# **GARMIN**

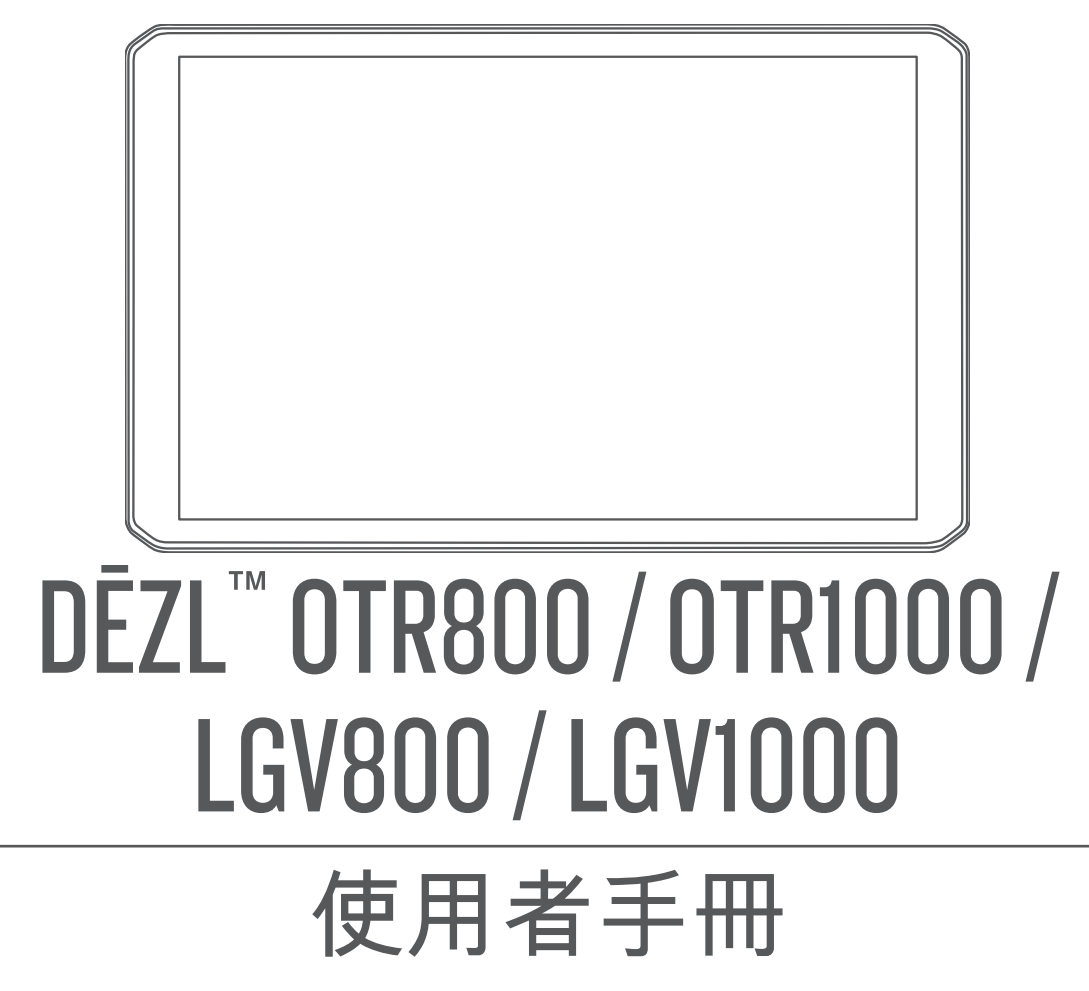

#### © 2020 版權所有,Garmin Ltd. 或其子公司

版權所有。 根據著作權法規定,未經 Garmin 書面同意,不得複製此手冊之全部或局部內容。 Garmin 保留變更或改良其產品、以及變更此手冊內容之權 利,而無義務知會任何人士或組織關於此類變更或改良。 請至 [www.garmin.com](http://www.garmin.com) 取得關於使用本產品的最新更新及補充資訊。

Garmin® and the Garmin logo are trademarks of Garmin Ltd. or its subsidiaries, registered in the USA and other countries. These trademarks may not be used without the express permission of Garmin.

BC™, dēzl™, Garmin eLog™, Garmin Express™, and myTrends™ are trademarks of Garmin Ltd. or its subsidiaries. These trademarks may not be used without the express permission of Garmin.

Android™ is a trademark of Google LLC. Apple® and Mac® are trademarks of Apple Inc, registered in the U.S. and other countries. The Bluetooth® word mark and logos are owned by the Bluetooth SIG, Inc., and any use of such word mark or logo by Garmin is under license. Foursquare® is a trademark of Foursquare Labs, Inc. in the U.S. and in other countries. microSD® and the microSDHC logo are trademarks of SD-3C, LLC. Love's® and Love's Travel Stops® are registered trademarks of Love's Travel Stops & Country Stores, Inc. Pilot Flying J™ and Pilot Flying J Travel Centers™ are trademarks of Pilot Travel Centers LLC and its affiliate companies. PrePass<sup>®</sup> is a trademark of the PrePass Safety Alliance. Tripadvisor® is a registered trademark of TripAdvisor LLC. TruckDown® is the trademark of TruckDown Info International, Inc. Windows® is a registered trademark of Microsoft Corporation in the United States and other countries. Wi-Fi® and Wi-Fi CERTIFIED MiraCast™ are registered marks of Wi-Fi Alliance Corporation.

# 目錄

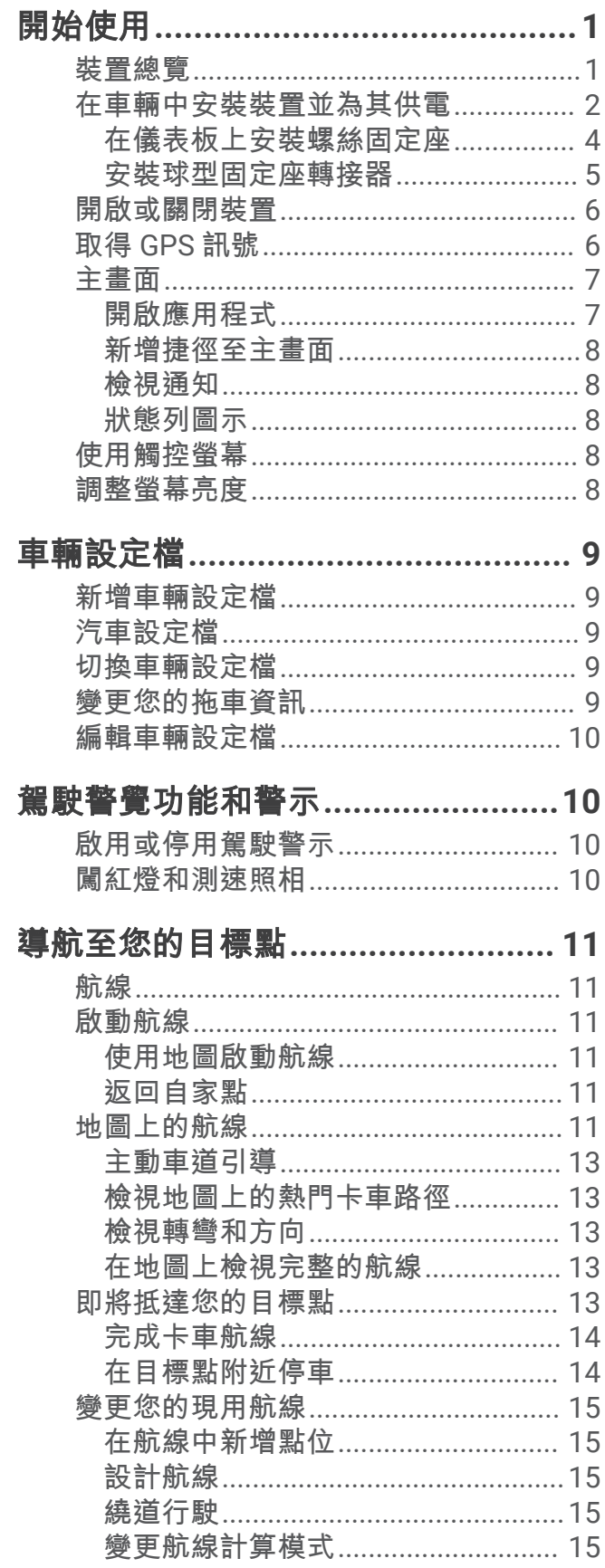

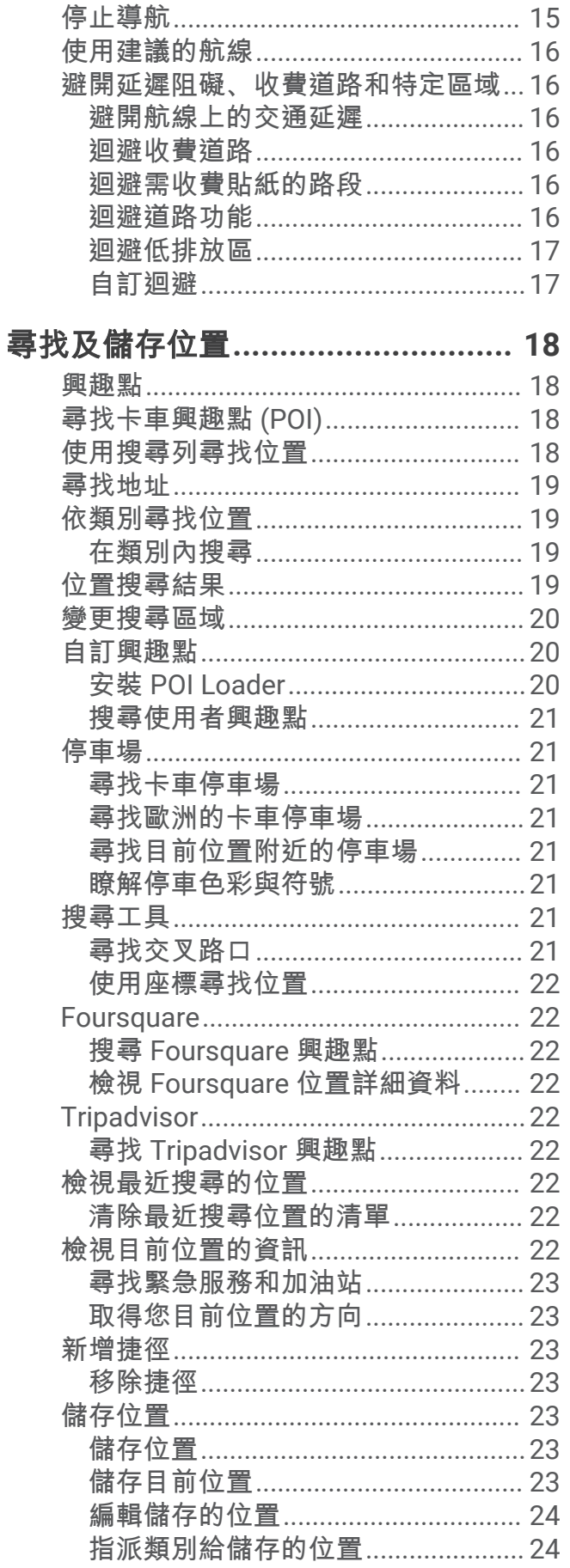

ī

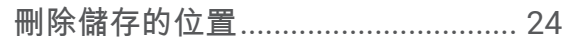

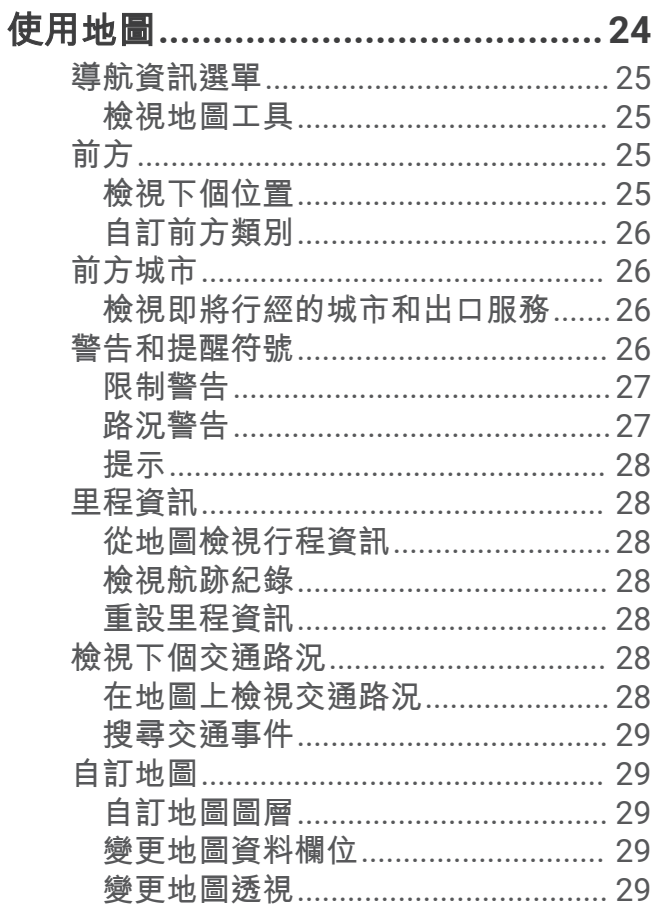

# 

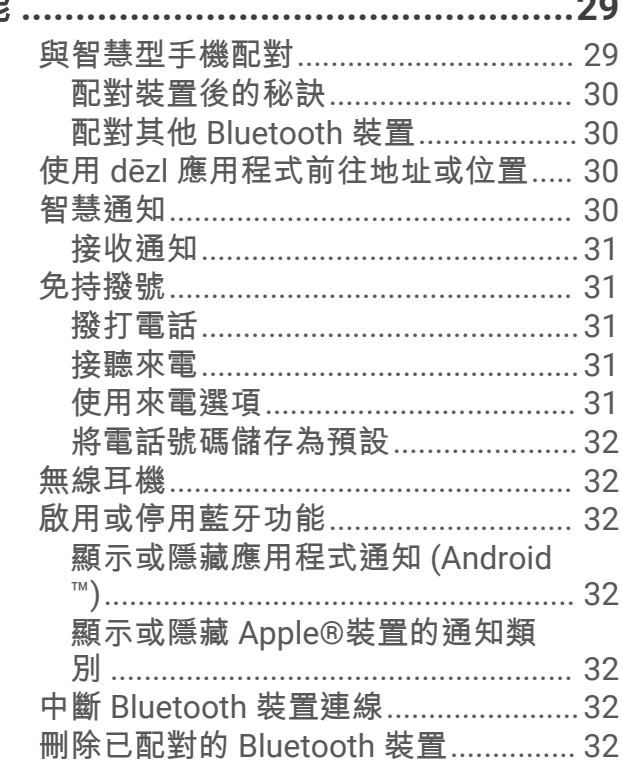

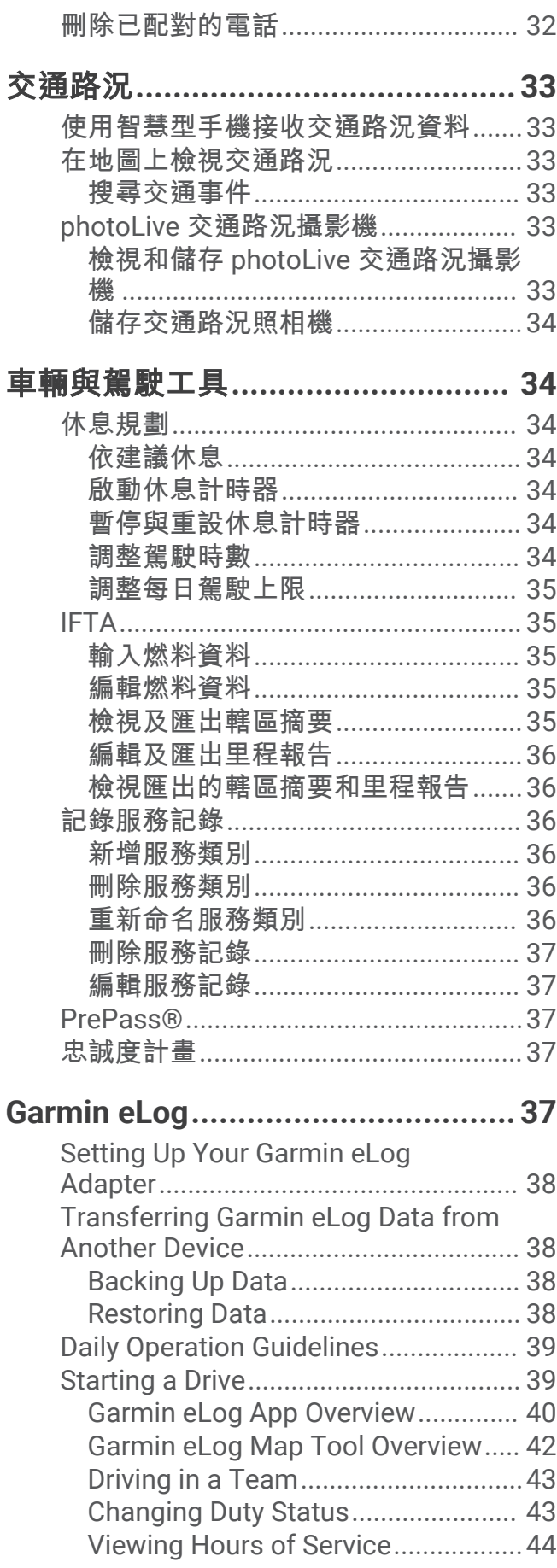

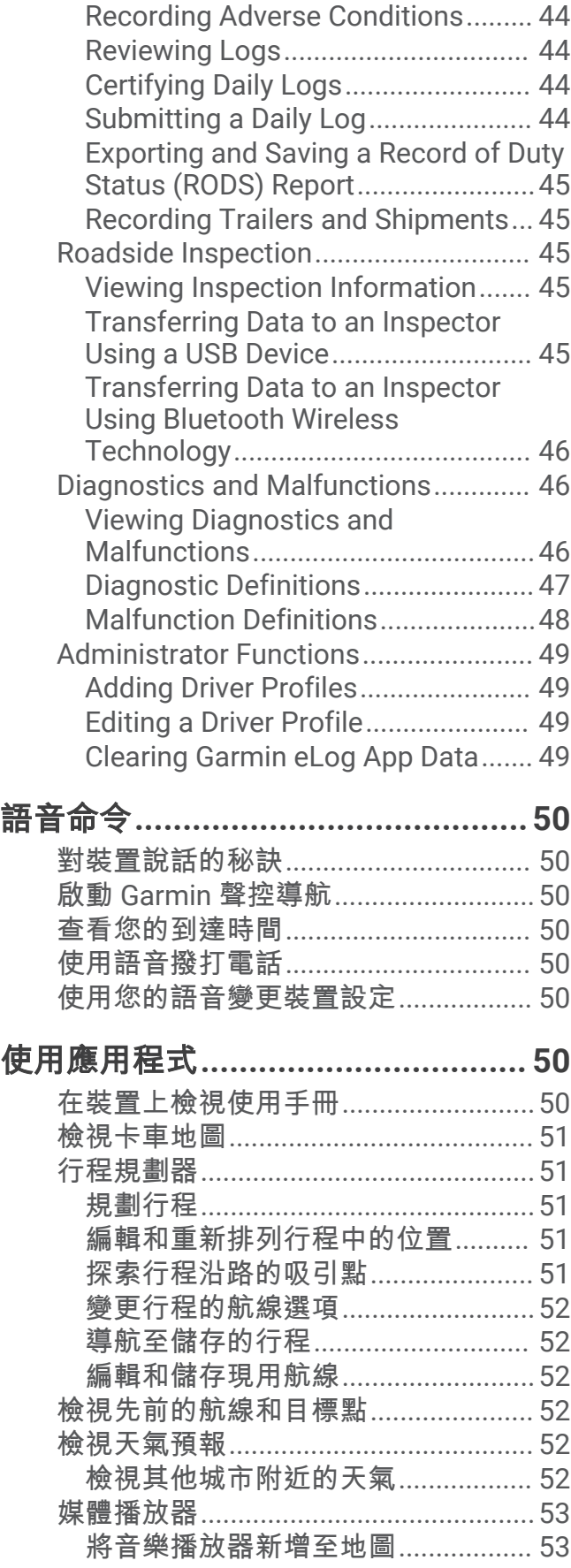

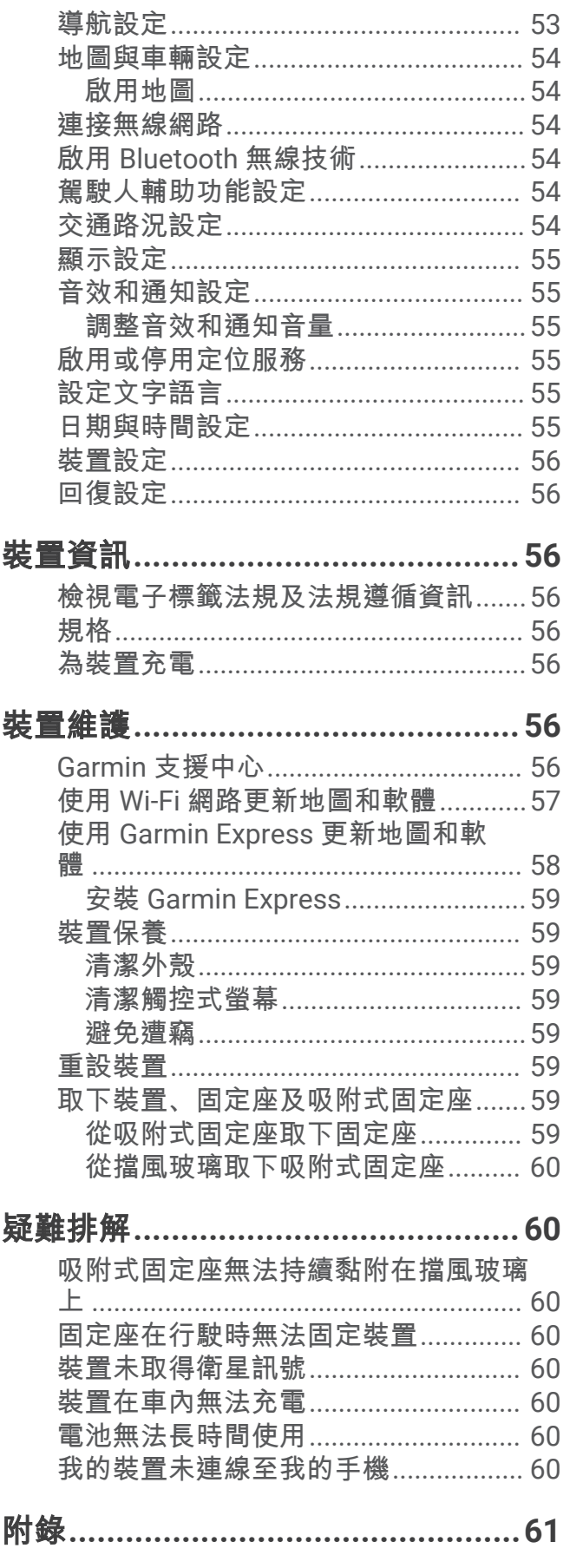

設定**[................................................53](#page-58-0)**

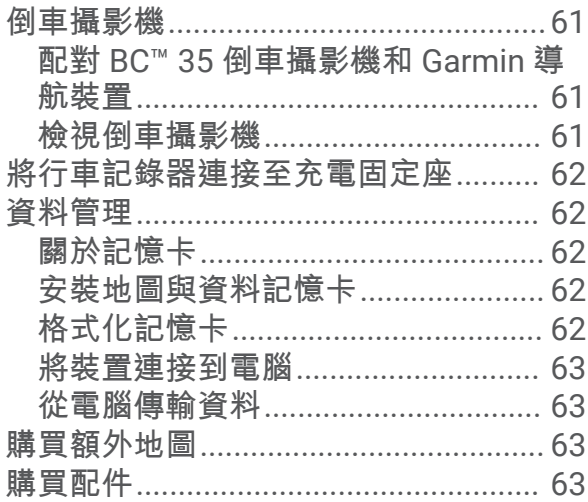

# 開始使用

### 警告

<span id="page-6-0"></span>請見產品包裝內附的 GARMIN 安全及產品資訊須知,以瞭解產品注意事項及其他重要資訊。

- 更新裝置上的地圖和軟體 (使用 Wi‑Fi [網路更新地圖和軟體](#page-62-0), 第 57 頁)。
- 在車輛中安裝裝置並接上電源 ([在車輛中安裝裝置並為其供電](#page-7-0), 第 2 頁)。
- 調整音量 ([調整音效和通知音量](#page-60-0), 第 55 頁) 和顯示亮度 ([調整螢幕亮度](#page-13-0), 第 8 頁)。
- 為您的卡車設定車輛設定檔 ([新增車輛設定檔](#page-14-0), 第 9 頁)。
- 導航至目的地 ([啟動航線](#page-16-0), 第 11 頁)。

# 裝置總覽

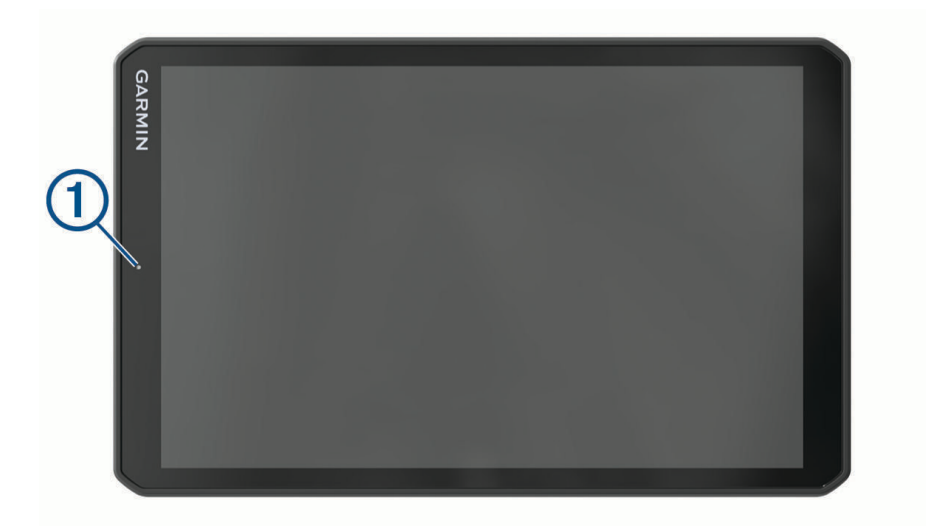

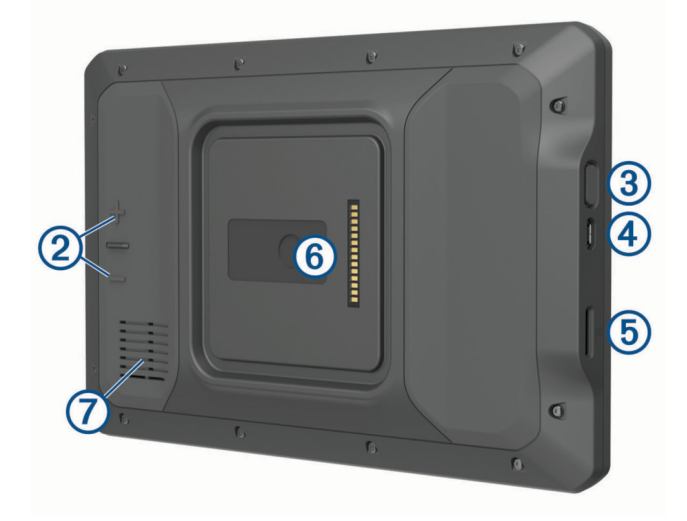

<span id="page-7-0"></span>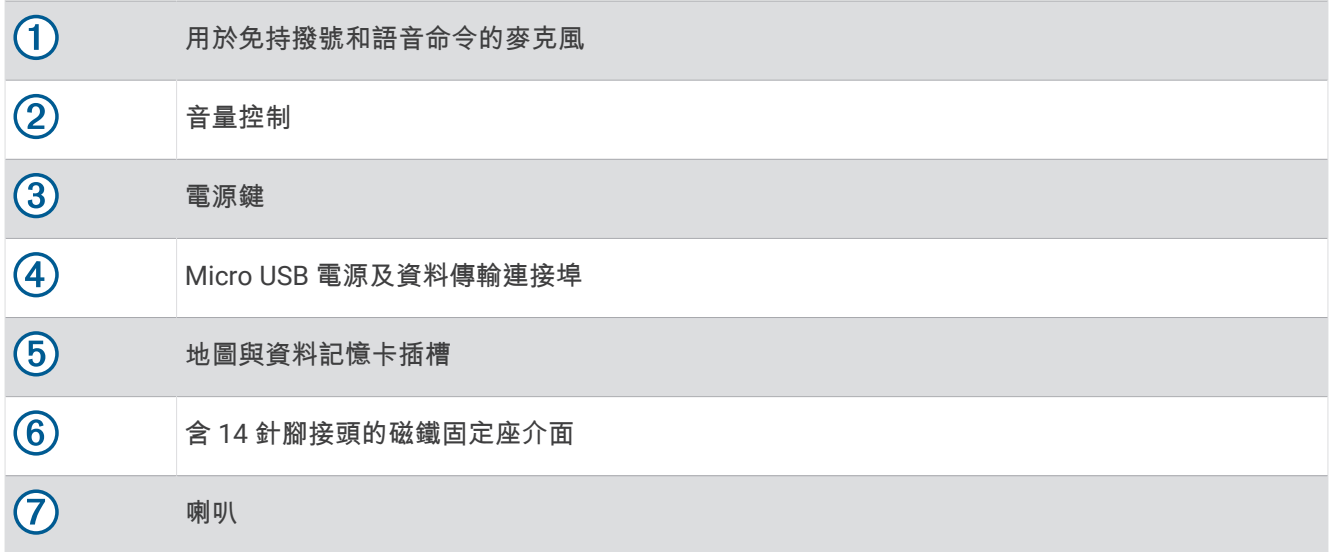

# 在車輛中安裝裝置並為其供電

警告

本產品內含鋰電池。 若要防止因電池暴露在高溫而導致人身傷害或產品損壞的可能性,請將裝置存放於陽光無法 直接照射的地方。

裝置與其固定座均含有磁鐵。 在某些情況下,磁鐵可能會干擾某些內部醫療裝置及電子裝置,包括心律調整器、 胰島素幫浦或筆記型電腦中的硬碟。 請將本裝置遠離醫療裝置及電子裝置。

#### 您必須先充電才能以電池電源使用裝置。

1 開啟鎖定桿 1, 將吸附式固定座壓到檔風玻璃上, 然後將鎖定桿往擋風玻璃的方向向後扳動。 鎖定桿必須朝向擋風玻璃的頂端。

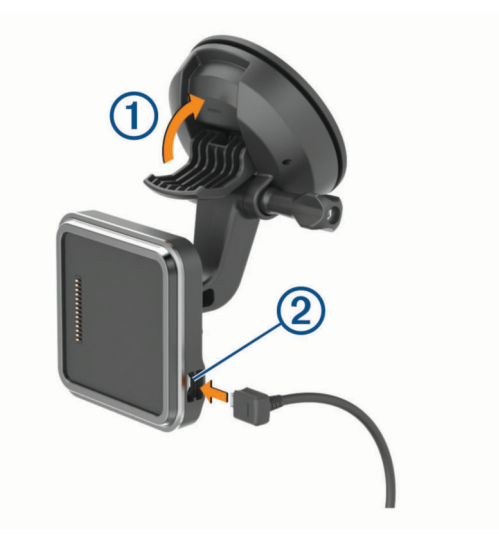

2 將車用電源線 2 插入固定座的連接埠。

3 如有必要,請鬆開吸附式固定座延伸臂上的指旋螺絲 3 和球型固定座上的螺帽 4),並調整固定座以利檢視及 操作。

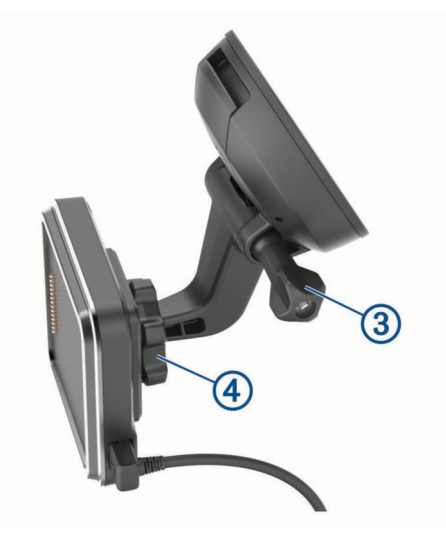

- **4** 鎖緊吸附式固定座延伸臂上的指旋螺釘及球型固定座上的螺帽。
- **5** 將裝置放置於磁鐵固定座。

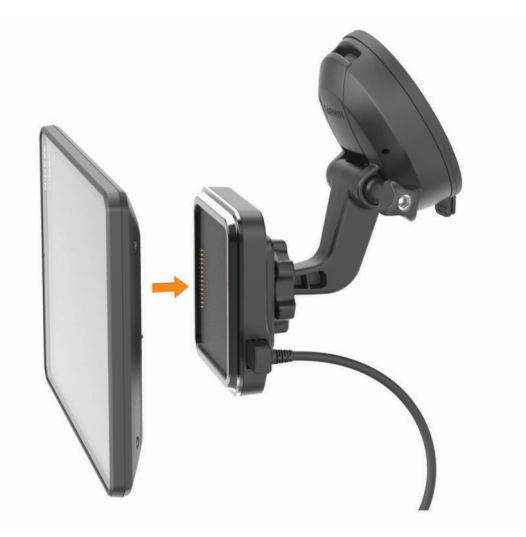

**6** 將車用電源線的另一端插入車中的電源插座。

### <span id="page-9-0"></span>在儀表板上安裝螺絲固定座

將螺絲球型固定座安裝到您的儀表板之前,必須先在儀表板上選擇合適的位置。

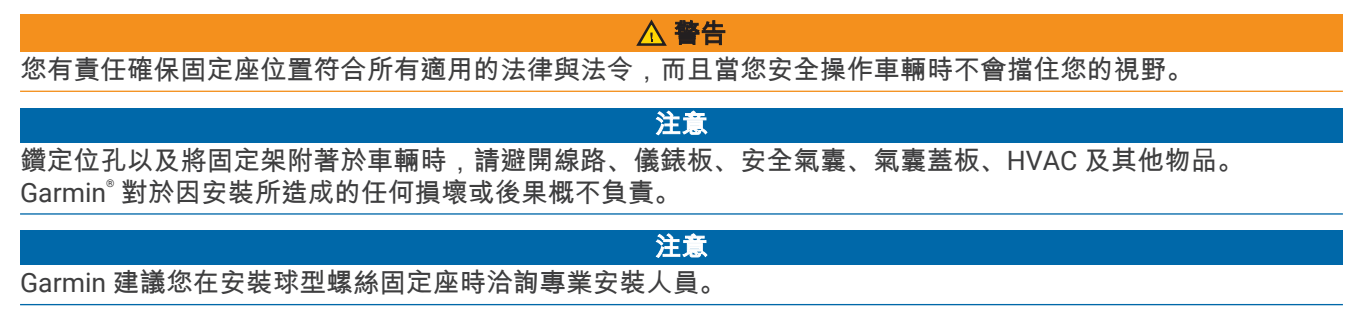

1 將固定座 1 放置在所選的位置。

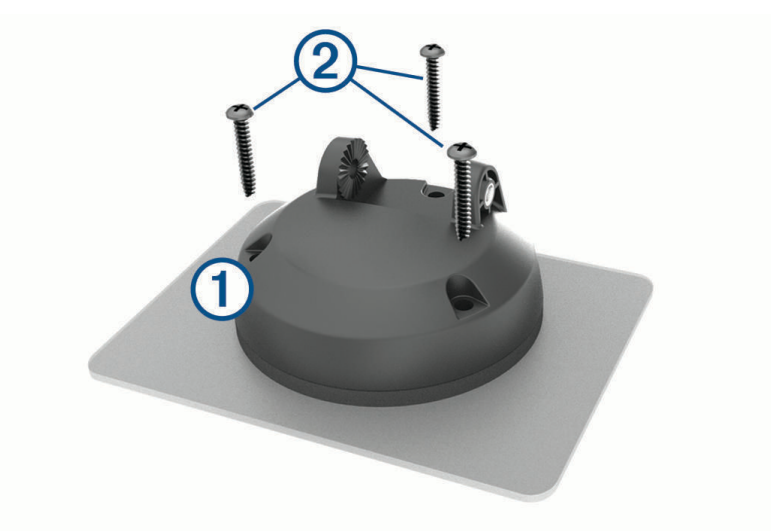

- **2** 使用固定座作為模板,標記三個螺絲位置。
- **3** 鑽出引導孔 (選用)。 某些類型的安裝材料必須鑽出引導孔。
- 4 使用隨附的螺絲 (2) 將固定座鎖緊在表面上。
- 5 將球型固定臂 (3) 插入固定座。

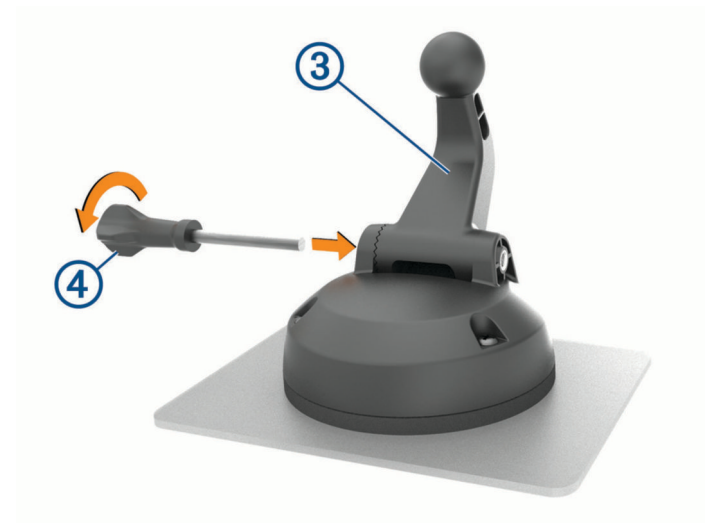

6 將指旋螺絲 4 插入固定座,然後鎖緊以固定球型固定臂。

## <span id="page-10-0"></span>安裝球型固定座轉接器

您的裝置包含有一英吋球型固定座,可相容於第三方的安裝解決方案。 1 取下將固定座插槽 2 固定至磁鐵固定座的四顆螺絲 1。

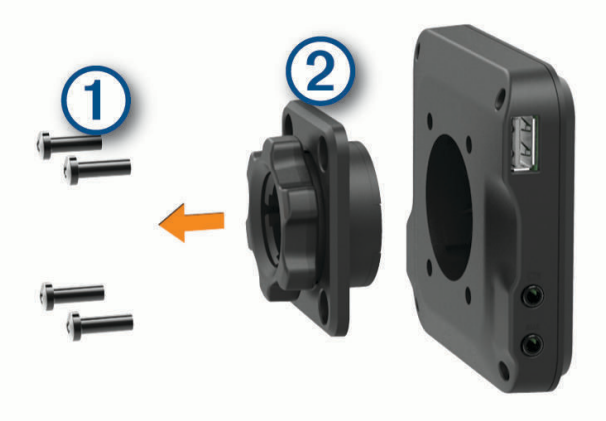

**2** 取下固定座插槽。

3 使用在步驟 1 中取下的螺絲,將一英吋球型固定座 3 固定至磁鐵固定座。

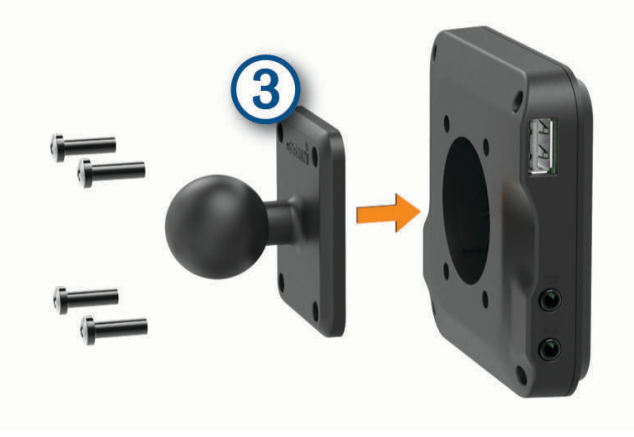

# <span id="page-11-0"></span>開啟或關閉裝置

• 若要開啟裝置,請按下電源鍵 1)或將裝置連接電源。

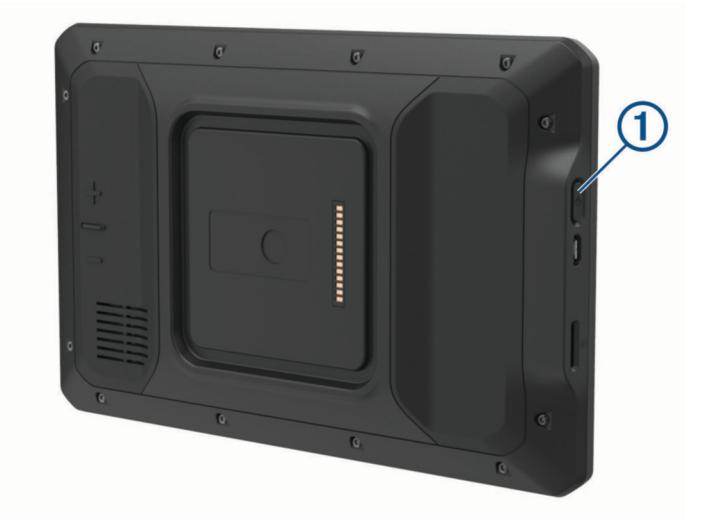

• 若要讓裝置進入省電模式,請在裝置開啟時按下電源鍵。 裝置於省電模式時會使用少量的電力,螢幕此時關閉但可立即喚醒使用。 秘訣: 電池充電時使其進入省電模式可以加速充電。

• 若要完全關閉裝置,請按住電源鍵直到畫面出現提示,然後選取關機。

# 取得 GPS 訊號

當您開啟導航裝置時,GPS 必須收集衛星資料並取得目前位置。 取得衛星訊號所需時間依多項因素而有所不同: 包括距離上次使用導航裝置的所在位置有多遠、天空是否開闊,以及距上次使用導航裝置的時間多久。 第一次開 啟導航裝置時,可能需要幾分鐘的時間來取得衛星訊號。

- **1** 開啟裝置。
- 2 驗證出現在狀態列中的 ♥, 定位服務若未啟用,請啟用 ([啟用或停用定位服務](#page-60-0), 第 55 頁)。
- **3** 必要時,請前往開闊無遮蔽的空曠區域,遠離高樓和樹木。 搜尋衛星會出現在導航地圖頂端,直到裝置判定您的位置為止。

# <span id="page-12-0"></span>主畫面

備忘錄: 若主畫面配置已經過自訂,則可能有所不同。

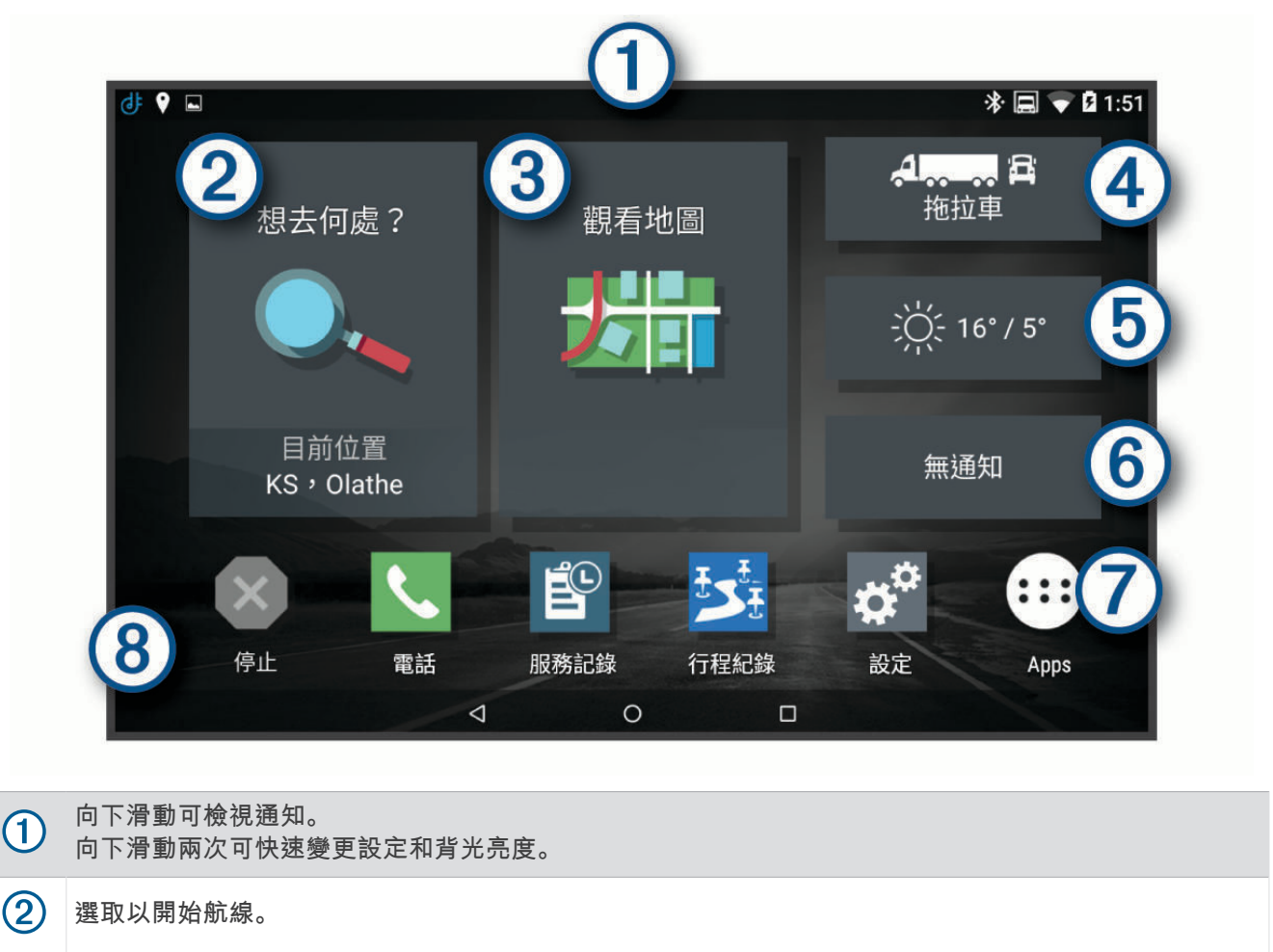

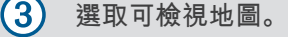

i.

- $\left( 4\right)$ 選取以變更您的車輛設定檔。
- $\circledS$ 選取以檢視您目前位置的天氣資訊。 需要有 dēzl 應用程式。
- $\circled{6}$ 選取以檢視智慧通知。 需要有 dēzl 應用程式。
- $\left( \widehat{7}\right)$ 選取可開啟應用程式導覽匣。 應用程式導覽匣包含裝置上所有已安裝應用程式的捷徑。
- $\circledR$ 按住可自訂桌布或新增小工具至主畫面。

#### 開啟應用程式

主畫面包含常用應用程式的捷徑。應用程式導覽匣包含裝置上所有已安裝的應用程式,且已分成兩個標籤。dēzl 標籤包括 Garmin 應用程式,可用於導航、分派和記錄連續駕駛時間。工具標籤所含的應用程式,適用於通訊與 其他工作。

選取選項來開啟應用程式:

- 從主畫面選取應用程式捷徑。
- 依序選取 … 德籤, 然後選取應用程式。

#### <span id="page-13-0"></span>新增捷徑至主畫面

- 1 選取 **B**。
- **2** 選取應用程式標籤以檢視其他應用程式。
- **3** 按住應用程式,然後將其拖曳至主畫面上的位置。

### 檢視通知

- **1** 從螢幕頂端向下滑動。 隨即會顯示通知清單。
- **2** 選取任一選項:
	- 若要啟動通知中提及的動作或應用程式,請選取該通知。
	- 若要解除通知,請將通知向右滑動。

### 狀態列圖示

狀態列位於主功能表頂端。 狀態列圖示會顯示裝置功能的相關資訊,

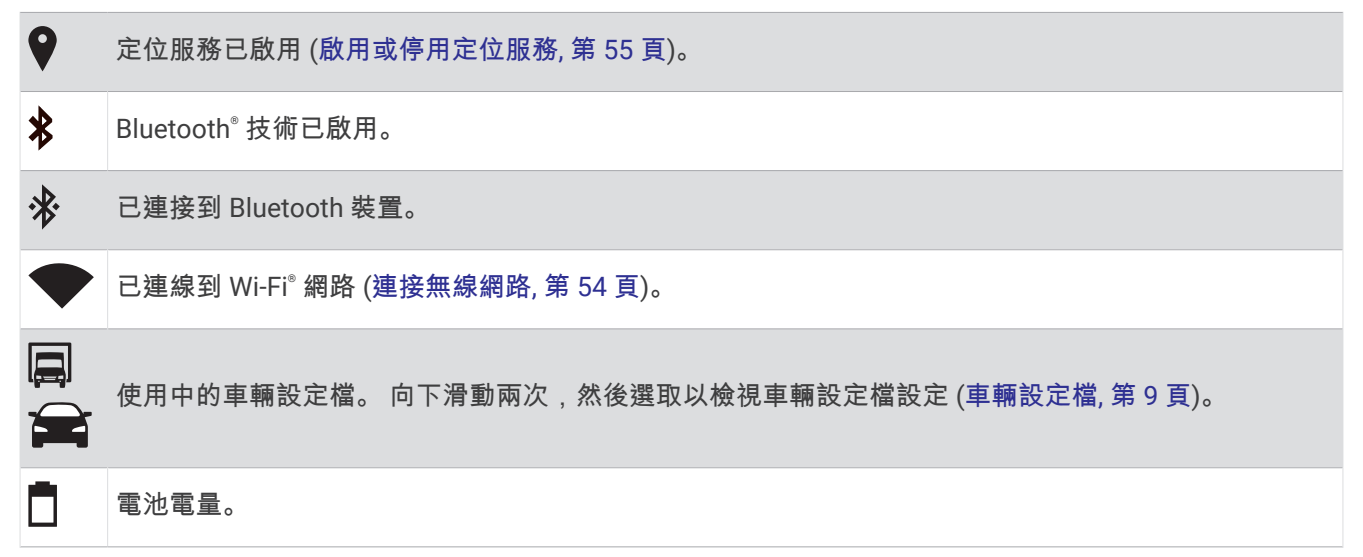

# 使用觸控螢幕

- 點一下螢幕地圖可選取項目。
- 用手指拖過或滑過螢幕可平移或捲動。
- 捻緊兩根手指可縮小。
- 分開兩根手指可放大。

# 調整螢幕亮度

裝置會自動依據車輛狀況,使用周圍光源感應器來調整螢幕亮度 ([顯示設定](#page-60-0), 第 55 頁)。 您也可以使用通知面板 或設定功能表來手動調整亮度。

- **1** 選取任一選項:
	- 從螢幕頂端向下滑動兩次,以展開通知面板中的快速設定。
	- 選取設定 > 裝置 > 顯示 > 亮度等級。
- **2** 使用滑動軸列調整亮度。

# 車輛設定檔

#### 警告

<span id="page-14-0"></span>輸入車輛的設定檔特性無法保證所有航線建議都會考量到您的車輛特性,也無法保證在所有情況下都將收到警告 圖示。 地圖資料可能存在限制,因而您的裝置可能無法在所有情況下將這些限制或路況都納入考量。 駕駛期間, 請務必遵守所有路標並注意路況。

航線規劃和導航會根據車輛設定檔以不同方式計算。 使用中的車輛設定檔會在狀態列中以圖示表示。 裝置上的導 航和地圖設定可針對每種車輛類型分別自訂。

啟動卡車設定檔時,裝置會根據您為車輛輸入的尺寸、重量和其他特性,避免在航線中加入受限或無法通行的區 域。

# 新增車輛設定檔

您可以新增車輛設定檔,其中包含車輛的重量、尺寸和其他特性。

- **1** 從主畫面選取車輛設定檔小工具 ([主畫面](#page-12-0), 第 7 頁)。
- **2** 選取任一選項:
	- 若要新增具備固定式貨艙的單體車,請選取單體車。**單體卡車**
	- 若要新增拖拉車或聯結車,請選取拖拉車。**拖拉車**
	- 若要新增公車,請選取公車。
- **3** 依照畫面上的指示輸入車輛特性。

新增車輛設定檔後,可編輯設定檔來輸入其他詳細資訊,例如車輛識別碼或拖車號碼 ([編輯車輛設定檔](#page-15-0), 第 [10](#page-15-0) 頁)。

### 汽車設定檔

汽車設定檔是預先載入的車輛設定檔,供無拖車的汽車使用。 使用汽車設定檔時,裝置會計算標準汽車航線,不 提供大型車輛的航線規劃功能。 使用汽車設定檔時,大型車輛特有的某些功能和設定無法使用。

### 切換車輛設定檔

每次開啟裝置時,系統會提示您選取車輛設定檔。您可以隨時手動切換成其他車輛設定檔。

- **1** 選取一個選項:
	- 從螢幕頂端向下滑動兩次,然後選取車輛設定檔圖示,例如 圓 或 全。
	- 從首頁畫面選取車輛設定檔小工具 ([主畫面](#page-12-0), 第 7 頁)。
- **2** 選取車輛設定檔。

畫面會顯示車輛設定檔資訊,包括測量資料和重量。

**3** 選取 選取。

#### 變更您的拖車資訊

若要變更拖車資訊,您必須先輸入拖拉車的車輛設定檔 (新增車輛設定檔, 第 9 頁)。 變更拖拉車上的拖車時,您可以變更車輛設定檔中的拖車資訊而不必變更拖拉車資訊。 您可以在經常使用的拖車 之間快速切換。

- **1** 從主畫面選取車輛設定檔小工具 ([主畫面](#page-12-0), 第 7 頁)。
- **2** 選取要使用拖車的拖拉車設定檔。
- **3** 選取 。
- **4** 選取任一選項:
	- 若要使用最近用過的拖車設定,請從清單中選取拖車設定。
	- 若要輸入新的拖車設定,請選取新增設定,然後輸入拖車資訊。**新設定**

### <span id="page-15-0"></span>編輯車輛設定檔

您可以透過編輯車輛設定檔來變更車輛資訊,或將詳細資訊新增至新的車輛設定檔,例如車輛識別碼、拖車號碼 或里程表讀數。 您也可以重新命名或刪除車輛設定檔。

- **1** 從首頁畫面選取車輛設定檔小工具 ([主畫面](#page-12-0), 第 7 頁)。
- **2** 選取要編輯的車輛設定檔。
- **3** 選取任一選項:
	- 若要編輯車輛設定檔資訊,請選取 <> 然後選取要編輯的欄位。
	- 若要重新命名車輛設定檔,請選取 <> > → 重新命名設定檔。
	- 若要刪除車輛設定檔,請選取 <> > → 刪除。

# 駕駛警覺功能和警示

#### 小心

駕駛警示和速限功能僅供參考,您必須責無旁貸地遵守所有公告的速限號誌,並運用安全的行車判斷力。 Garmin 對於您未遵守所有相關交通法規和號誌而收到的交通罰鍰或傳票, 概不負責。

即使是行駛於熟悉的區域,裝置所提供的功能可促進更安全的駕駛並提高效率。 裝置會播放音效或訊息,並顯示 每種警示的資訊。 您可以啟用或停用某些駕駛警示類型的音效。 但並非所有警示都適用於所有區域。 學校: 裝置會播放音效,並顯示與下一個學校或學校區域的距離和速限 (若有的話)。 速限降低: 裝置會播放音效,並顯示下一個降低的速限,讓您準備降低速度。

超過速限: 當超過目前道路的公告速限時, 裝置會播放音效, 並在速限圖示上顯示紅色框線。

速限變更: 裝置會播放音效,並顯示下一個速限,讓您準備調整速度。

鐵路平交道: 裝置會播放音效,並顯示與下一個平交道的距離。

小心動物: 裝置會播放音效,並顯示與下一個小心動物區域的距離。

轉彎: 裝置會播放音效,並顯示與下一個彎道的距離。

車速緩慢: 以較高速度接近車速緩慢的區域時,裝置會播放音效,並顯示與車速緩慢區域的距離。 您的裝置必須 正在接收交通路況資訊,才能使用此功能 ([交通路況](#page-38-0), 第 33 頁)。

不允許卡車: 當接近不允許卡車的道路時,裝置會播放音效。

有觸底風險: 當車輛接近有可能觸底的道路時,裝置會播放音效並顯示訊息。

橫向風: 當接近有橫向風風險的道路時,裝置會播放音效並顯示訊息。

狹窄道路: 當接近可能對車輛而言太狹窄的道路時,裝置會播放音效並顯示訊息。

險降坡: 當接近險降坡時,裝置會播放音效並顯示訊息。

**縣市和國家/地區邊界**: 當接近縣市或國家/地區邊界時,裝置會播放音效並顯示訊息。

### 啟用或停用駕駛警示

您可以啟用或停用數種類型的駕駛警示。

**1** 選取設定 > 駕駛輔助功能 > 語音駕駛警示。

**2** 選取或清除每個警示旁的核取方塊。

# 闖紅燈和測速照相

#### 注意

Garmin 對於紅燈或測速照相資料庫的精確度或其使用後果概不負責。

備忘錄: 並非所有地區或產品皆提供此功能。

部分區域的部分型號會提供闖紅燈和測速照相位置的相關資訊。 裝置會在您接近回報的測速或闖紅燈照相時提醒 您。

- 在某些地區中,您的裝置可在連線至執行 dēzl 應用程式的智慧型手機時,接收即時闖紅燈和測速照相資料。
- 您可以使用 Garmin Express™ 軟體 ([garmin.com/express](http://garmin.com/express)) 更新裝置上儲存的照相資料庫。 您應定期更新裝 置,以接收最新的照相資訊。

# 導航至您的目標點

### <span id="page-16-0"></span>航線

航線是從您目前位置前往一個或多個目標點的路徑。

- 裝置會根據您的偏好設定來計算前往目標點的建議航線,包括航線計算模式 ([變更航線計算模式](#page-20-0), 第 15 頁)和 迴避設定 ([避開延遲阻礙、收費道路和特定區域](#page-21-0), 第 16 頁)。
- 裝置能自動避開不適於使用中車輛設定的道路。
- 您可以使用建議航線快速導航至目標點;或者也可以選擇替代航線 (啟動航線, 第 11 頁)。
- 如果有必須使用或避免的特定道路,您可以自訂航線 ([設計航線](#page-20-0), 第 15 頁)。
- 您可將多個目標點新增至航線 ([在航線中新增點位](#page-20-0), 第 15 頁)。

### 啟動航線

- **1** 選取 想去何處? 並搜尋位置 ([尋找及儲存位置](#page-23-0), 第 18 頁)。
- **2** 選取一個位置。
- **3** 選取任一選項:
	- 若要使用建議的航線開始導航,請選取 開始**!**。
	- 若要選擇替代航線,請選取  $\bm{\mathsf{V}}$ ,然後選取航線。
	- 替代航線會顯示於地圖右邊。
	- 若要編輯航線路線,請選取 3 > 編輯航線,然後將成形點新增到航線 ([設計航線](#page-20-0), 第 15 頁)。

裝置會計算前往該位置的航線,並使用語音提示和地圖上的資訊為您導航 (地圖上的航線, 第 11 頁)。路線中的主 要道路預覽會顯示在地圖旁數秒鐘。

如果需要在額外的中途點停靠,可將該位置新增至航線 ([在航線中新增點位](#page-20-0), 第 15 頁)。

### 使用地圖啟動航線

您可以在地圖上選取位置來啟動航線。

- **1** 選取觀看地圖。
- **2** 拖曳並縮放地圖以顯示要搜尋的區域。
- **3** 選取某個點位,例如街道、交叉路口或地址位置。
- **4** 選取開始**!**。

#### 返回自家點

您第一次開始導航回家時,裝置會提示您輸入自家點位置。

**1** 選取 想去何處? > 回家。

**2** 如果需要的話,輸入您的自家點位置。

#### 編輯您的自家點位置

- $1 \times$  選取 **想去何處? >**  $\equiv$  **> 設定自家點位置。**
- **2** 輸入您的自家點。

### 地圖上的航線

旅途中,裝置會使用語音提示和地圖上的資訊來引導您前往目標點。 地圖頂部會出現下個轉彎、出口或其他動作 的指示。

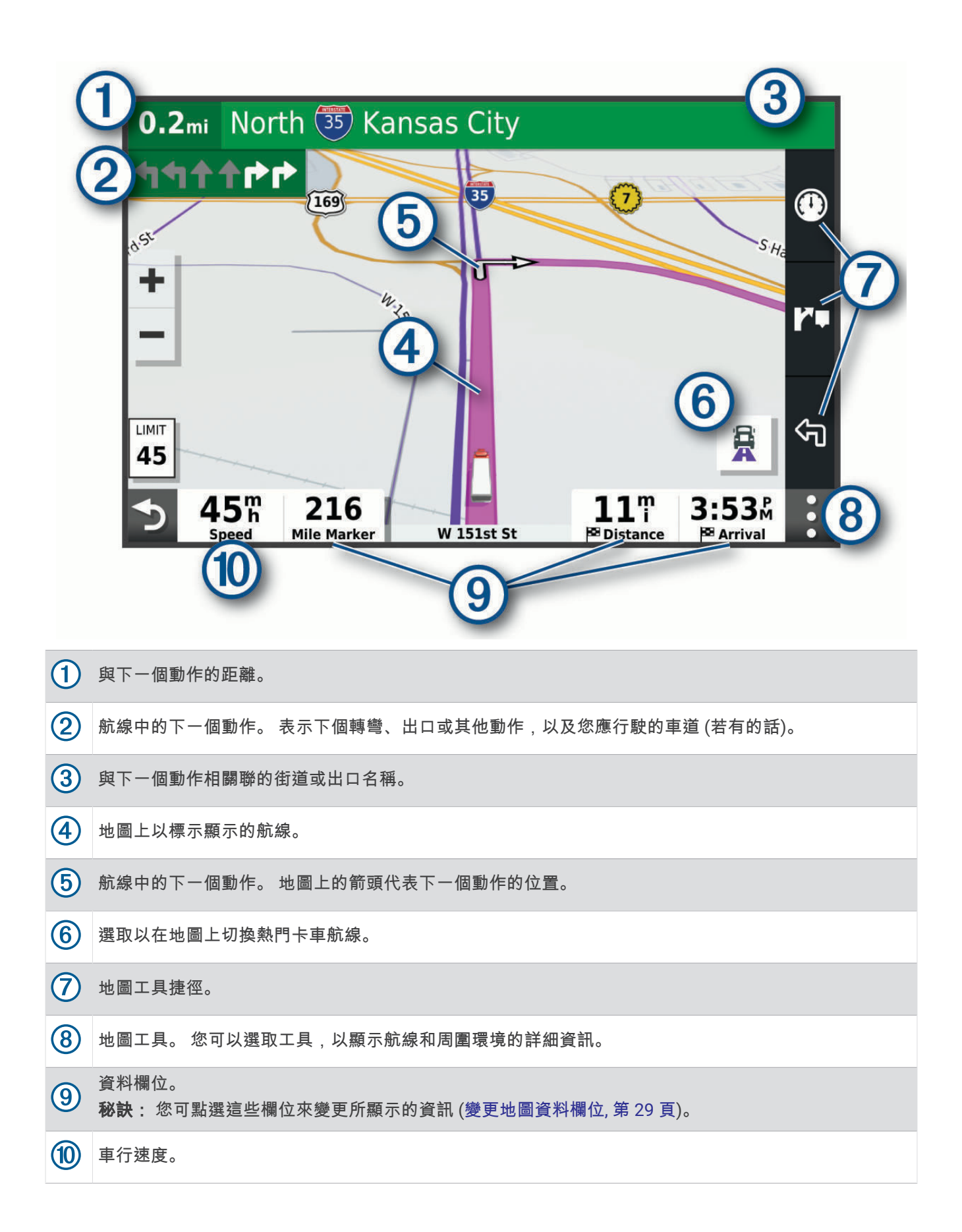

### <span id="page-18-0"></span>主動車道引導

航線中若接近一些彎道、出口或交流道時,地圖旁邊會顯示詳細的道路模擬 (若有的話)。 彩色線條 (1) 會指出適 當的轉彎車道。

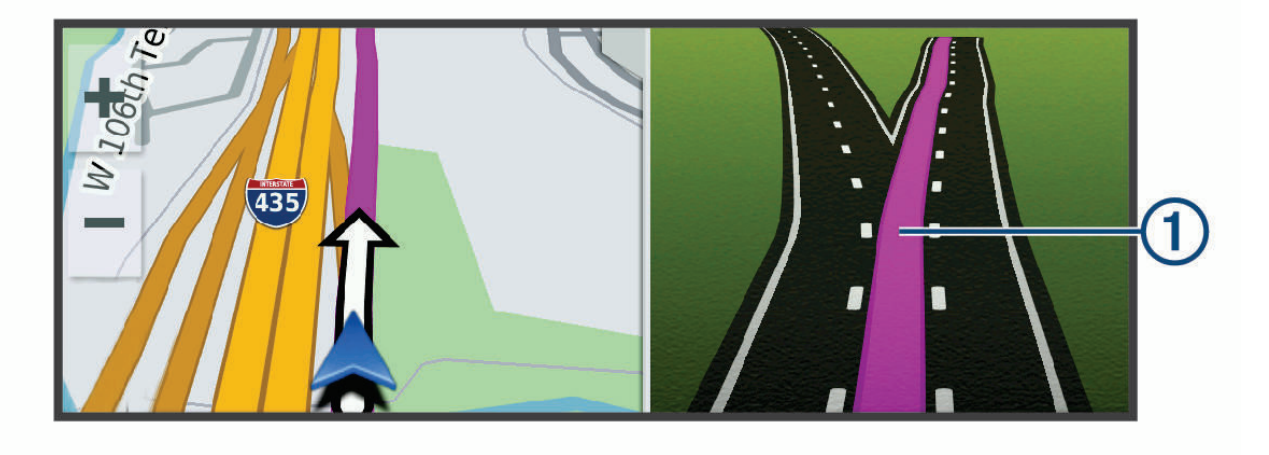

#### 檢視地圖上的熱門卡車路徑

您可以讓裝置在地圖上反白顯示熱門的卡車路徑。 這有助於您選擇車輛較容易到達的道路。 從地圖選取 景。

#### 檢視轉彎和方向

導航時您可以檢視航線的下個轉彎、車道變更,或其他方向。

- **1** 從地圖中選取選項:
	- 若要在導航時檢視下個轉彎和方向,請選取 > 轉彎。 地圖工具會在地圖旁顯示接下來的數個轉彎或方向。當進行導航時,清單會自動更新。
	- 若要檢視整個航線的完整轉彎和方向清單,請選取地圖頂端的文字列。
- **2** 選取轉彎或方向 (選用)。

詳細資訊即會顯示。若地圖資料有的話,主要道路的交叉路口會顯示交叉路口影像。

#### 在地圖上檢視完整的航線

- **1** 進行航線導航時,請選取地圖上的任意位置。
- **2** 選取 。

### 即將抵達您的目標點

當您接近目標點時,裝置會提供相關資訊,以協助您完成航線。

- 图代表目標點在地圖上的位置,語音提示則會通知您正在接近目標點。
- 當您接近某些目標點時,裝置會自動建議停車區域。 您可以選取更多以檢視建議停車區域的完整清單 ([在目標](#page-19-0) [點附近停車](#page-19-0), 第 14 頁)。
- 當您使用卡車車輛設定檔接近某些目標點時,裝置會自動提示您尋找卡車目標點,例如裝卸月臺或卡車停車 場。 您可以在地圖上選取建議的點位,然後選取開始!以導航到該目的地。
- 當您停在目標點時,裝置會自動結束航線。 如果裝置未自動偵測到您已抵達,您可以選取停止來結束航線。

### <span id="page-19-0"></span>完成卡車航線

當您接近某些卡車停車場時,會顯示地圖工具,協助您找到常見的卡車停車場,例如停車區和裝卸月臺。 1 選取已編號的卡車停車場(1)。

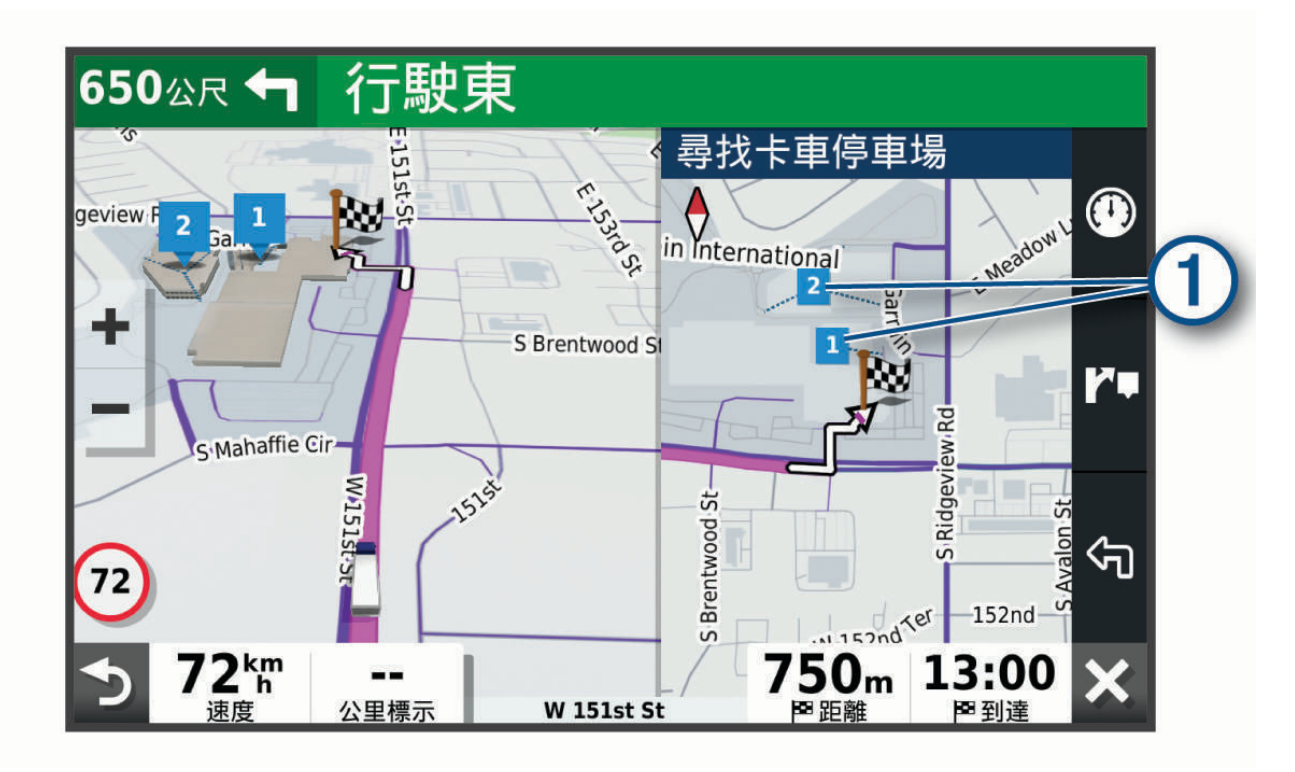

**2** 選取開始**!**。

#### 在目標點附近停車

裝置可協助您找到目標點附近的停車點。當您接近某些目標點時,裝置會自動建議停車區域。

備忘錄: 此功能只應在您使用汽車車輛設定檔時使用。在使用卡車車輛設定檔時,您可以搜尋目標點附近的卡車 停車場 ([尋找卡車停車場](#page-26-0), 第 21 頁)。

- **1** 選取一個選項:
	- 當裝置建議停車時,選取更多可查看所有建議的停車區域。 備忘錄: 當您選取建議的停車區域時,裝置會自動更新您的航線。
- 如果裝置未建議停車位置,請選取 **想去何處? > 類別 > 停車場**,然後選取 **♥ > 我的目的地**。
- **2** 選取篩選停車項目,然後選取一或多個類別,即可依空車位、類型、價格或付款方式來篩選停車場 (選用)。 備忘錄: 並非所有區域或所有停車位置都會有詳細的停車資料。
- **3** 選取一個停車位置,然後選取開始**!**。

裝置會引導您前往停車區域。

### <span id="page-20-0"></span>變更您的現用航線

#### 在航線中新增點位

若要在您的航線新增位置,您必須先進行航線導航 ([啟動航線](#page-16-0), 第 11 頁)。

您可以在航線中間或結尾處新增點位, 例如,加油站可新增為航線中的下一個目標點。

秘訣: 若要建立包含多個目標點或排程停靠點的複雜航線,您可以使用航線行程來規劃、排程並儲存行程 ([規劃](#page-56-0) [行程](#page-56-0), 第 51 頁)。

- 1 從地圖選取 <> 想去何處?。
- **2** 搜尋位置 ([尋找及儲存位置](#page-23-0), 第 18 頁)。
- **3** 選取一個位置。
- **4** 選取 開始**!**。
- **5** 選取任一選項:
	- 若要將位置新增為航線中的下個目標點,請選取 **新增為下一個停靠點**。
	- 若要在航線結尾處新增位置,請選取 新增為最後一個停靠點。
	- 若要新增點位並編輯航線中的目標點順序,請選取 新**增為中途點**。

裝置會重新計算航線以包含新增的點位,並引導您依序抵達目標點。

#### 設計航線

若要調整航線,您必須先[啟動航線](#page-16-0) (啟動航線, 第 11 頁)。

您可以手動調整航線來變更其路線。 這讓您可以使用特定的道路或穿過特定的區域來規劃航線,而不必在航線中 加入目標點。

- **1** 選取地圖上的任意位置。
- **2** 選取設計航線。

秘訣:您可以點選 ━━ 來放大地圖並選取更精確的位置。 裝置會進入航線設計模式,並重新計算航線以行經所選位置。

- **3** 選取開始**!**。
- **4** 如果需要的話,請選取一個選項:
	- 若要將更多成形點新增至航線,請在地圖上選取其他位置。
	- 若要移除成形點,請選取該成形點,然後選取移除。

#### 繞道行駛

您可以沿著航線繞道行駛指定距離或繞過特定路段。 當您遇到施工區、道路封閉或路況不佳的情形時,此功能非 常實用。

- **1** 從地圖選取 > 編輯航線。
- **2** 選取任一選項:
	- 若要繞道行駛指定距離,請選取依距離繞道。
	- 若要在航線上沿指定道路繞道,請選取設定**繞道路段**。

#### 變更航線計算模式

- **1** 選取設定 > 導航 > 計算模式。
- **2** 選取任一選項:
	- 選取**較短時間**,可計算行駛時間較短、但距離可能較長的航線。
	- 選取**直線導航**,可計算點對點航線 (不考慮道路限制)。

### 停止導航

- 從地圖選取• > 停止。
- 從主畫面選取停止。

# <span id="page-21-0"></span>使用建議的航線

若要使用此功能,您必須先儲存至少一個位置並啟用旅程記錄功能 ([導航設定](#page-58-0), 第 53 頁)。 使用 myTrends™ 功能時,裝置會根據您的旅程紀錄、當週該日和當日該時段來預測目標點。 在您多次行駛至儲存 的位置後,地圖的導航列便可能會出現此位置,以及旅程的預估時間和交通路況資訊。 選取導航列即可檢視前往該位置的建議航線。

# 避開延遲阻礙、收費道路和特定區域

#### 避開航線上的交通延遲

若要避開交通延遲,您必須先啟用接收交通資訊 ([使用智慧型手機接收交通路況資料](#page-38-0), 第 33 頁)。 依照預設,裝置會自動最佳化您的航線來避開交通延遲。 若已在交通路況設定中停用此選項 ([交通路況設定](#page-59-0), 第 [54](#page-59-0) 頁),您可以手動檢視並迴避交通延遲。

- 1 進行路線導航時,選取•• > **交通路況**。
- **2** 選取替代航線 (若有的話)。
- **3** 選取開始**!**。

#### 迴避收費道路

裝置可規劃航線以迴避需要收費的區域,例如收費道路、收費橋樑或交通壅塞區域。 但若無其他可行航線,裝置 仍可能在航線中加入收費區域。

- **1** 選取設定 > 導航。
- **2** 選取任一選項:

備忘錄: 功能表會根據您的地區與裝置上的地圖資料進行變更。

- 點選收費道路。
- 點選通行收費 > 收費道路。
- **3** 選取任一選項:
	- 若要在每次航線納入收費區域前收到詢問通知,請選取**總是詢問**。
	- 若總是要避開收費路段,請選取**迴避**。
	- 若總是要允許收費路段,請選取允許。
- **4** 選取儲存。

#### 迴避需收費貼紙的路段

如果裝置上的地圖資料包含詳細收費貼紙資訊,您可以迴避或允許各個國家/地區需要收費貼紙的航線。 備忘錄: 但並非所有地區皆提供此功能。

#### **1** 選取設定 > 導航 > 通行收費 > 收費貼紙。

- **2** 選取國家/地區。
- **3** 選取任一選項:
	- 若要在每次航線納入需要收費貼紙的區域前收到詢問通知,請選取**總是詢問**。
	- 若要一律迴避需要收費貼紙的航線,請選取**迴避**。
	- ・ 若要一律允許需要收費貼紙的航線,請選取**允許**。
- **4** 選取儲存。

#### 迴避道路功能

- **1** 選取 設定 > 導航 > 迴避。
- **2** 選取要在航線中迴避的道路功能,並選取確認。

#### <span id="page-22-0"></span>迴避低排放區

裝置可迴避可能適用於您的車輛之低排放或排氣限制區域。 此選項適用於使用中車輛設定檔 ([車輛設定檔](#page-14-0), [第](#page-14-0) 9 頁) 的車輛類型。

- **1** 請點選設定 > 導航 > 環境保護區。
- **2** 選取任一選項:
	- 若要在每次航線納入低排放區前收到詢問通知,請選取**總是詢問**。
	- 若總是要迴避低排放區,請選取**迴避**。
	- 若總是要允許進入低排放區,請選取允**許**。
- **3** 選取儲存。

#### 自訂迴避

自訂迴避可讓您選擇欲迴避的特定區域或路段。 裝置在計算航線時,除非沒有其他合理的航線可用,否則會避開 這些區域和道路。

#### 迴避道路

- **1** 選取設定 > 導航 > 自訂迴避。
- **2** 必要時,選取新增迴避。
- **3** 選取新增迴避道路。
- **4** 選取要迴避的路段起點,然後選取下一首。
- **5** 選取路段的終點,然後選取下一首。
- **6** 選取完成。

#### 迴避區域

- **1** 選取設定 > 導航 > 自訂迴避。
- **2** 必要時,選取新增迴避。
- **3** 選取新增迴避區域。
- **4** 選取要迴避區域的左上角,然後選取下一首。
- **5** 選取要迴避區域的右下角,然後選取下一首。 選取的區域在地圖上會呈現陰影。
- **6** 選取完成。

#### 停用自訂迴避

您可以停用自訂迴避而不必加以刪除。

- **1** 選取設定 > 導航 > 自訂迴避。
- **2** 選取一項迴避。
- **3** 選取 > 停用。

#### 刪除自訂迴避

- 1 選取**設定 > 導航 > 自訂迴避 > 而。**
- **2** 選取任一選項:
	- 若要刪除所有自訂迴避,請選取全選 > 刪除。
	- 若要刪除一個自訂迴避,請選取該迴避項目,然後選取**刪除**。

# 尋找及儲存位置

<span id="page-23-0"></span>裝置中載入的地圖包含位置 (例如:餐廳、飯店和汽車服務),以及詳細的街道資訊。想去何處?功能表提供數種 瀏覽、搜尋和儲存此資訊的方法,藉此協助您尋找目標點。

在主功能表中,選取想去何處?。

- 若要快速搜尋裝置上的所有位置,請選取 Q 搜尋 (使用搜尋列尋找位置, 第 18 頁)。
- 若要尋找地址,請選取 地址 ([尋找地址](#page-24-0), 第 19 頁)。
- 若要依類別瀏覽或搜尋預先載入的興趣點,請選取類別 ([依類別尋找位置](#page-24-0), 第 19 頁)。
- 若要搜尋不同城市或地區附近的區域,請選取目前搜尋區域旁的 ♥ ([變更搜尋區域](#page-25-0), 第 20 頁)。
- 若要檢視和編輯已儲存的位置,請選取已儲存地點 ([儲存位置](#page-28-0), 第 23 頁)。
- 若要檢視您最近從搜尋結果中選取的位置,請選取**搜尋記錄** ([檢視最近搜尋的位置](#page-27-0), 第 22 頁)。
- 若要搜尋卡車休息處和服務點,請選取**類別 > 貨運 (**尋找卡車興趣點 (POI), 第 18 頁)。
- 若要瀏覽和搜尋 Foursquare® 興趣點,請選取 **Foursquare** (搜尋 [Foursquare](#page-27-0) 興趣點, 第 22 頁)。
- 若要瀏覽並搜尋 Tripadvisor® 旅客評價,請選取 **TripAdvisor** [\(Tripadvisor,](#page-27-0) 第 22 頁)。
- 若要導航到特定的地理座標,請選取座標 ([使用座標尋找位置](#page-27-0), 第 22 頁)。

#### 興趣點

興趣點是您可能覺得有用或感興趣的地點。 興趣點是依類別排列,並可能包含熱門的旅游目標點,例如加油站、 餐廳、飯店和娛樂場所。

# 尋找卡車興趣點 (POI)

您裝置中載入的詳細地圖包含卡車興趣點,如:卡車休息處、休息區和過磅站。

選取想去何處? > 類別 > 貨運。

### 使用搜尋列尋找位置

您可以藉由輸入類別、品牌名稱、地址或城市名稱,使用搜尋列來搜尋位置。

- **1** 選取 想去何處?。
- **2** 選取搜尋列中的 搜尋。
- **3** 輸入完整或部分搜尋詞彙。 建議的搜尋詞彙會出現在搜尋列下方。
- **4** 選取一個選項:
	- 若要搜尋商店的類型,請輸入類別名稱 (例如「電影院」)。
	- 若要搜尋商店名稱,請輸入完整或部分名稱。
	- 若要搜尋您附近的地址,請輸入門牌號碼和街道名稱。
	- 若要搜尋另一個城市的地址,請輸入門牌號碼、街道名稱、城市和州。
	- 若要搜尋城市,請輸入城市和州。
	- 若要搜尋座標,請輸入緯度和經度座標。
- **5** 選取一個選項:
	- 若要使用建議的搜尋詞彙進行搜尋,請選取該詞彙。
	- 若要使用輸入的文字搜尋,請選取 ${\mathsf Q}_\circ$
- **6** 必要時,請選取一個位置。

# <span id="page-24-0"></span>尋找地址

備忘錄: 步驟的順序可能會因您裝置上載入的地圖資料而異。

- **1** 選取 想去何處?。
- 2 若有需要,可選取 ♥ 來搜尋不同城市或地區附近的區域。
- **3** 選取地址。
- **4** 依照畫面上的指示輸入地址資訊。
- **5** 選擇地址。

### 依類別尋找位置

- **1** 選取 想去何處?。
- **2** 選取一個類別,或選取 類別。
- **3** 必要時,選取子類別。
- **4** 選取一個位置。

#### 在類別內搜尋

在您搜尋興趣點後,特定類別可能會顯示快速搜尋清單,其中將顯示您選取的最後四個目標點。

- **1** 選取 想去何處? > 類別。
- **2** 選取一個類別。
- **3** 選取任一選項:
	- 從螢幕右邊的快速搜尋清單中選取目標點。 快速搜尋清單提供所選類別中最近尋找過的位置。
	- 必要時選取子類別,然後選取目標點。

### 位置搜尋結果

會以清單方式顯示位置搜尋結果,並在頂端顯示最近的位置。 地圖上也會顯示每個已編號的位置。 您可以向下捲 動以檢視更多結果。

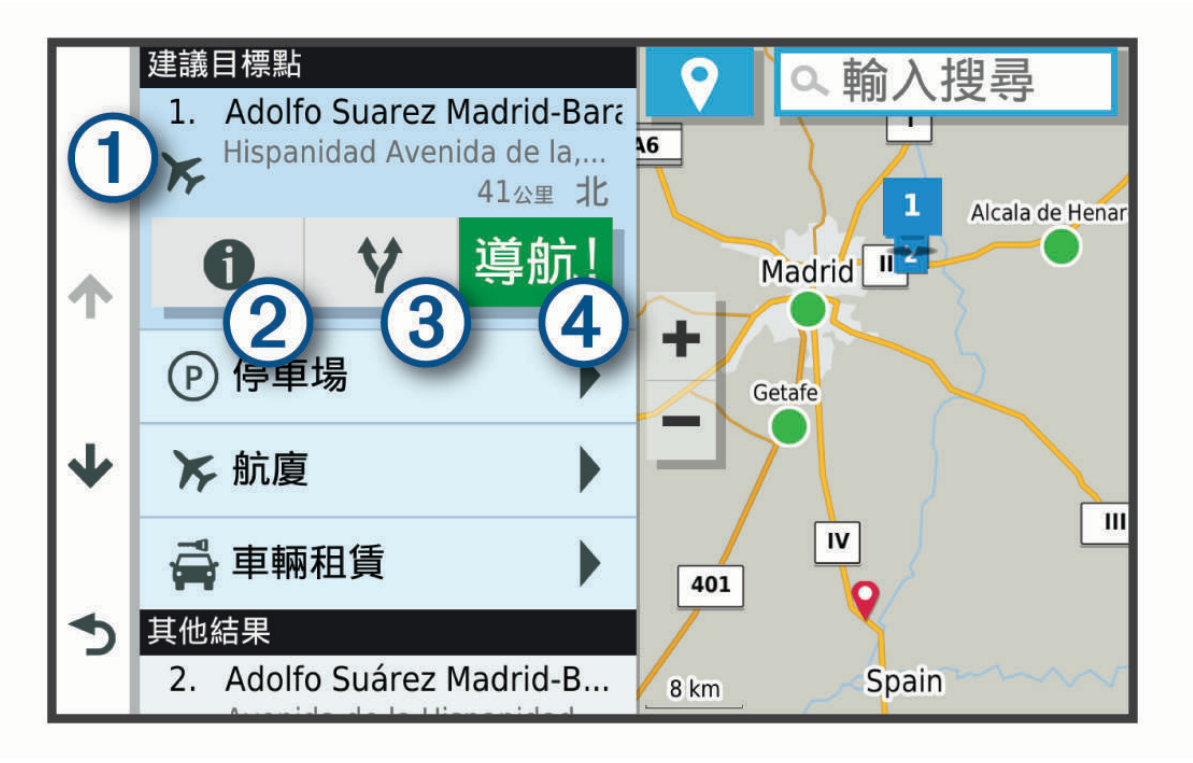

<span id="page-25-0"></span>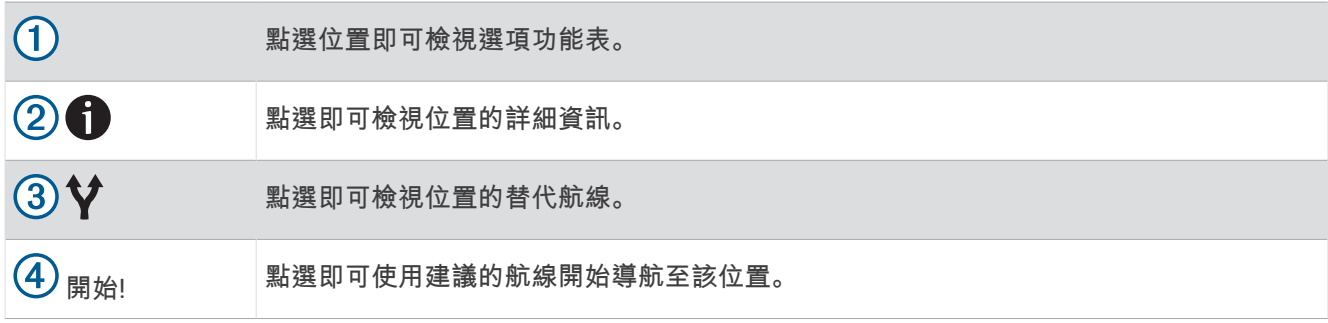

### 變更搜尋區域

装置依預設會搜尋您目前位置附近的地點。 您也可以搜尋其他區域,例如目標點附近、另一個都市附近,或沿著 現用航線。

- **1** 選取 想去何處?。
- 2 選取目前搜尋區域旁的  $(①)$ 。

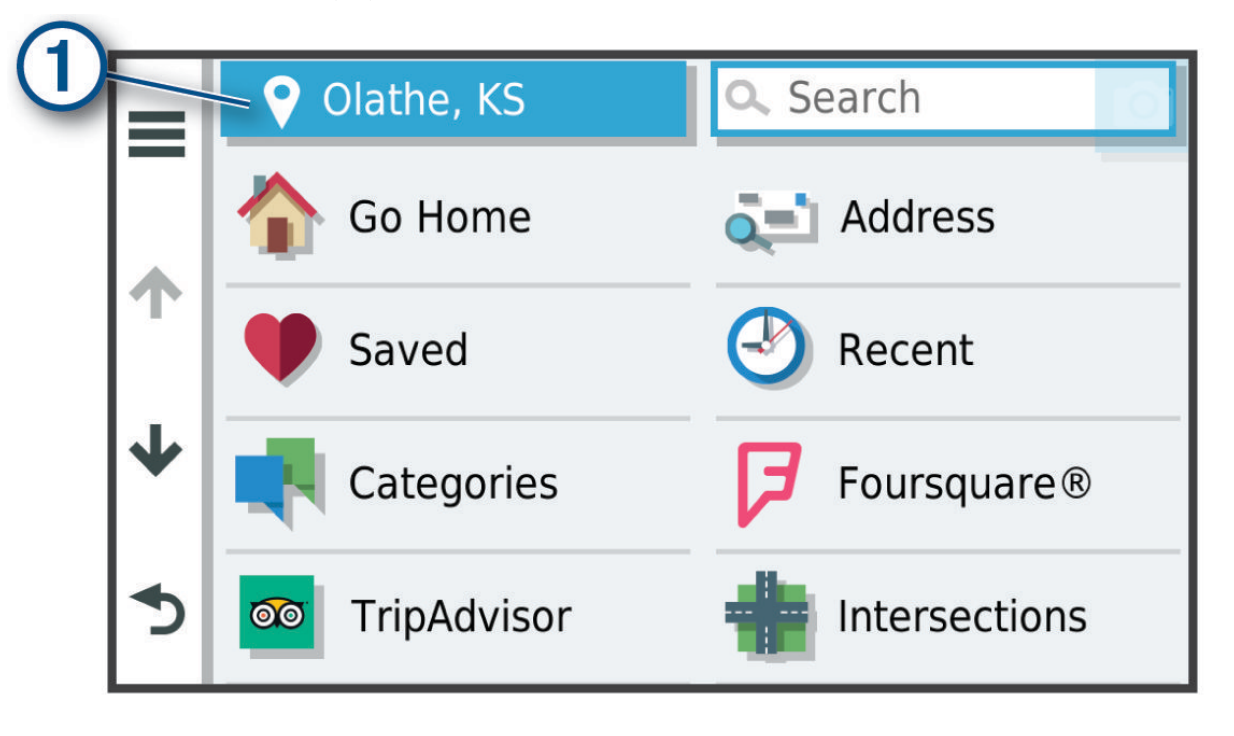

**3** 選取搜尋區域。

**4** 若有需要,可依照螢幕上的指示操作來選取特定的地點。

選取的搜尋區域會出現在 ♥ 旁邊。 使用想去何處?選單中的任何選項搜尋地點時,裝置會先顯示此區域附近的地 點。

# 自訂興趣點

自訂 POI 是您在地圖上自訂的點位。 這些點位可能包含警示,讓您知道目前是否正位在指定點位的不遠之處,或 者您的行進速度是否比指定速度快。

### 安裝 POI Loader

您可以在您電腦上建立自訂 POI 清單或將清單下載至您的電腦,並使用 POI Loader 軟體加以安裝到您的裝置上。

- **1** 請移至 [www.garmin.com/poiloader](http://www.garmin.com/poiloader)。
- **2** 依照螢幕上的指示操作。

### <span id="page-26-0"></span>搜尋使用者興趣點

若要找到使用者興趣點,您必須先使用 POI Loader 軟體將使用者興趣點載入裝置 (安裝 [POI Loader,](#page-25-0) 第 20 頁)。

- **1** 選取 想去何處? > 類別。
- **2** 捲動到 其他類別 區段,然後選取一個類別。

#### 停車場

您的 dēzl 裝置包含詳細的停車資料,這些資料會依據各種可能性,包括空車停車點、停車區域類型、價格或接受 的付款方式,協助您找出鄰近的停車場。

備忘錄: 並非所有區域或所有停車位置都會有詳細的停車資料。

#### 尋找卡車停車場

- **1** 選取想去何處? > 類別 > 貨運 > 停車場。
- **2** 選取停車場位置。
- **3** 選取開始**!**。

#### 尋找歐洲的卡車停車場

- **1** 選取想去何處? > **Truck Parking Europe**。
- 2 必要時,請選取**依設施與品牌篩選**,選取一或多個屬性,然後選取**搜尋**。
- **3** 選取停車場位置。
- **4** 選取開始**!**。

#### 尋找目前位置附近的停車場

- **1** 選取想去何處? > 類別 > 停車場。
- **2** 選取篩選停車項目,然後選取一或多個類別,即可依空車位、類型、價格或付款方式來篩選停車場 (選用)。 備忘錄: 並非所有區域或所有停車位置都會有詳細的停車資料。
- **3** 選取停車場位置。
- **4** 選取開始**!**。

#### 瞭解停車色彩與符號

包含詳細停車資料的停車位置會以色彩區隔,以顯示找到停車點的可能性。 符號代表可用的停車點類型 (街道或 停車場)、相關的價格資訊與付款類型。

您可以在裝置上檢視這些色彩與符號的圖例。

從停車搜尋結果中選取 ←

### 搜尋工具

搜尋工具可讓您藉由回應畫面上的提示,搜尋指定地點類型。

#### 尋找交叉路口

您可以搜尋兩條街道、高速公路或其他道路之間的交叉路口。

- **1** 選取想去何處? > 交叉路口。
- **2** 依照畫面上的指示輸入街道資訊。
- **3** 選取交叉路口。

### <span id="page-27-0"></span>使用座標尋找位置

您可以使用經緯度尋找位置。 這在地理藏寶時很有用。

- **1** 選取想去何處? > 座標。
- **2** 必要時,選取 ,然後變更座標格式或大地座標系統。
- **3** 輸入經緯度座標。
- **4** 選取在地圖上觀看。

#### **Foursquare**

Foursquare 是以位置為基礎的社交網路。裝置包含上百萬個預載的 Foursquare 興趣點,此類興趣點會在您的位 置搜尋結果中以 Foursquare 標誌表示。

#### 搜尋 Foursquare 興趣點

您可以搜尋裝置上載入的 Foursquare 興趣點。

選取想去何處? > **Foursquare**。

### 檢視 Foursquare 位置詳細資料

您可以檢視 Foursquare 位置資訊與使用者評分。

- **1** 從位置搜尋結果中,選取 Foursquare 興趣點。
- 2 選取1。

### **Tripadvisor**

您的裝置包含 Tripadvisor 興趣點和評等。 Tripadvisor 評等會自動顯示在適用興趣點的搜尋結果清單中。 您可搜 尋鄰近的 Tripadvisor 興趣點,並以目標點距離或受歡迎程度排序。

### 尋找 Tripadvisor 興趣點

- **1** 選取 想去何處? > **TripAdvisor**。
- **2** 選取一個類別。 該類別鄰近的 Tripadvisor 興趣點清單便會出現。
- **3** 選取排序結果,以目標點距離或受歡迎程度來排序搜尋結果 (選用)。

### 檢視最近搜尋的位置

裝置會儲存您最近搜尋過的 50 個位置的紀錄。

選取 想去何處? > 搜尋記錄。

#### 清除最近搜尋位置的清單

選取**想去何處? > 搜尋記錄 > <sup>----</sup> > 清除 > 是。** 

#### 檢視目前位置的資訊

您可以使用 我在哪裡? 頁面檢視目前位置的相關資訊。 如果您需要告知救難人員您所在的位置,這項功能非常 實用。

從地圖選取車輛。

### <span id="page-28-0"></span>尋找緊急服務和加油站

您可以使用「我在哪裡?」頁面尋找最近的醫院、警察局和加油站。

- **1** 從地圖選取車輛。
- **2** 選取醫院、警察局、卡車休息處或加油站。 備忘錄: 部分地區不提供某些服務類別。 備忘錄: 若使用卡車設定檔,會出現卡車休息處選項而非加油站選項。 畫面會出現所選服務的位置清單,依距離由上而下排列。
- **3** 選取一個位置。
- **4** 選取任一選項:
	- 若要導航到該位置,請選取開始**!**。
	- 若要檢視電話號碼和其他位置詳細資料,請選取  $\bigoplus$ 。

#### 取得您目前位置的方向

如果您必須告訴別人如何到達您目前的位置,您的裝置可以提供您方向清單。

**1** 從地圖選取車輛。

#### 2 選取 | > 路徑至目前位置。

- **3** 選取起點位置。
- **4** 選取 選取。

### 新增捷徑

您可以將捷徑新增至「想去哪裡?」功能表。 捷徑可指向位置、類別或搜尋工具。 「想去哪裡?」功能表可包含最多 36 個捷徑圖示。

- **1** 選取 想去何處? > 新增捷徑。
- **2** 選取項目。

#### 移除捷徑

- **1** 選取 想去何處? > > 移除捷徑。
- **2** 選取要移除的捷徑。
- **3** 再次選取捷徑以進行確認。
- **4** 選取完成。

# 儲存位置

#### 儲存位置

- **1** 搜尋位置 ([依類別尋找位置](#page-24-0), 第 19 頁)。
- **2** 從搜尋結果中選取位置。
- 3 選取 1>儲存。
- **4** 輸入名稱,然後選取完成。

#### 儲存目前位置

- **1** 從地圖選取車輛圖示。
- **2** 選取 儲存。
- **3** 輸入名稱,然後選取 完成。
- **4** 選取 確認。

### <span id="page-29-0"></span>編輯儲存的位置

- **1** 選取 想去何處? > 已儲存地點。
- **2** 必要時,選取一個類別。
- **3** 選取一個位置。
- 4 選取1。
- 5 選取 | >編輯。
- **6** 選取任一選項:
	- 選取 名稱。
	- 選取 電話號碼。
	- 選取 類別 以指派類別給儲存的位置。
	- 選取 變更地圖符號 以變更地圖上用於標示儲存位置的符號。
- **7** 編輯資訊。
- **8** 選取 完成。

#### 指派類別給儲存的位置

您可以新增自訂類別來組織您儲存的位置。

備忘錄: 當您儲存超過 12 個位置之後,類別會出現在儲存的位置功能表中。

- **1** 選取 想去何處? > 已儲存地點。
- **2** 選取一個位置。
- 3 選取1。
- 4 選取 | >編輯 > 類別。
- **5** 輸入一或多個類別名稱,以逗號區隔。
- **6** 必要時,選取建議的類別。
- **7** 選取完成。

#### 刪除儲存的位置

備忘錄: 刪除的位置將無法還原。

- **1** 選取 想去何處? > 已儲存地點。
- 2 選取 <del>■</del> > 刪除喜愛點。
- 3 選取要已儲存位置旁邊的方塊,然後選取 **刪除**。

# 使用地圖

您可以使用地圖來執行航線導航 ([地圖上的航線](#page-16-0), 第 11 頁),或在未使用航線時檢視您周遭環境的地圖。

- **1** 選取觀看地圖。
- **2** 選取地圖上的任意位置。
- **3** 選取任一選項:
	- 拖曳地圖以向左、向右、向上或向下平移。
	- 若要放大或縮小,請選取 ━━━ 或 ━━。
	- 若要在北方向上和 3-D 畫面之間切換,請選取 ▲。
	- 若要啟動航線,請在地圖上選取位置,然後選取開始**!** ([使用地圖啟動航線](#page-16-0), 第 11 頁)。

### <span id="page-30-0"></span>導航資訊選單

檢視地圖時,可使用導航資訊選單快速存取資訊和裝置功能。若啟動導航資訊選單,該工具會顯示在地圖邊緣的 面板中。

停止: 停止現用航線的導航。

編輯航線: 可讓您繞道或略過航線中的地點 ([變更您的現用航線](#page-20-0), 第 15 頁)。

音量: 允許您自訂音效與通知設定 ([音效和通知設定](#page-60-0), 第 55 頁)。

前方城市: 顯示您現用航線或高速公路上即將行經的城市和服務設施 ([前方城市](#page-31-0), 第 26 頁)。

前方資訊: 顯示行駛之航線或道路上即將行經的地點 (前方, 第 25 頁)。

海拔: 顯示前方高度變化。

交通路況: 顯示航線或區域內的交通路況 ([檢視下個交通路況](#page-33-0), 第 28 頁)。並非所有區域或裝置型號都提供這項功 能。

航程數據: 顯示可自訂的里程資訊,例如速度或里程 ([從地圖檢視行程資訊](#page-33-0), 第 28 頁)。

轉彎: 顯示航線中下個轉彎的清單 ([檢視轉彎和方向](#page-18-0), 第 13 頁)。

電話: 顯示來自於已連接電話的最近通話清單,並在通話時顯示來電選項 ([使用來電選項](#page-36-0), 第 31 頁)。

天氣: 顯示區域內的天氣狀況。

**photoLive**: 顯示來自於 photoLive 訂閱的即時交通路況攝影機 (photoLive [交通路況攝影機](#page-38-0), 第 33 頁)。

回報測速照相: 讓您回報測速或闖紅燈照相機。此工具只在裝置上有測速或闖紅燈照相機資料,且您連線至 dēzl 應用程式時才可使用。

**Garmin eLog**: 顯示來自 Garmin eLog™ 應用程式的連續駕駛時間資訊。可讓您在不駕駛時變更職務狀態。 **[PrePass](#page-42-0)** ®: 顯示即將抵達的過磅站通知與直接通過決定 (PrePass<sup>®</sup>, 第 37 頁)。

#### 檢視地圖工具

- **1** 從地圖選取 。
- **2** 選取地圖工具。 該地圖工具會顯示在地圖邊緣的面板中。
- 3 當地圖工具使用完畢,請選取 X。

# 前方

前方資訊工具提供關於您行進航線或路程中的下個位置資訊。 您可以依類別檢視即將行經的興趣點,例如餐廳、 加油站或休息區。

您可以自訂要在前方資訊工具中顯示的類別。

### 檢視下個位置

**1** 從地圖選取 > 前方資訊。

行駛時,地圖工具會顯示沿路或航線上的下一個地點。

- **2** 選取任一選項:
	- 如果地圖工具顯示類別,選取類別即可檢視附近屬於該類別之地點的清單。
	- 如果地圖工具顯示即將行經的地點,選取地點即可檢視該地點的詳細資料,或是啟動通往此地點的航線。

### <span id="page-31-0"></span>自訂前方類別

您可以變更在前方資訊工具中出現的位置類別。

- 1 從地圖選取: > 前方資訊。
- **2** 選取一個類別。
- **3** 選取 。
- **4** 選取任一選項:
	- 若要在清單中將類別往上或往下移動,請選取並拖曳類別名稱旁的箭頭。
	- 若要變更類別,請選取類別。
	- 若要建立自訂類別,請選取類別、**自訂搜尋**,然後輸入商店或類別的名稱。

**5** 選取儲存。

### 前方城市

在高速公路上行駛或是在包含高速公路的航線上導航時,「前方城市」工具會提供高速公路上即將行經之城市的 相關資訊。 地圖工具與高速公路路標上的資訊相似,會為每個城市顯示其高速公路出口的距離以及提供的服務。

#### 檢視即將行經的城市和出口服務

1 從地圖選取•· > **前方城市**。

在高速公路或現用航線上行駛時,地圖工具會顯示即將行經之城市和出口的相關資訊。

**2** 選取城市。

裝置會顯示一個清單,其中列出位於所選城市出口的興趣點,例如加油站、住宿或餐廳。

**3** 選取一個位置,然後選取開始**!**開始進行導航。

# 警告和提醒符號

警告

輸入車輛的設定檔特性無法保證所有航線建議都會考量到您的車輛特性,也無法保證在所有情況下都將收到警告 圖示。 地圖資料可能存在限制,因而您的裝置可能無法在所有情況下將這些限制或路況都納入考量。 駕駛期間, 請務必遵守所有路標並注意路況。

地圖或航線方向上可能會出現警告和提醒符號,以提供您潛在危險、路況和下一個過磅站的提示。

# <span id="page-32-0"></span>限制警告

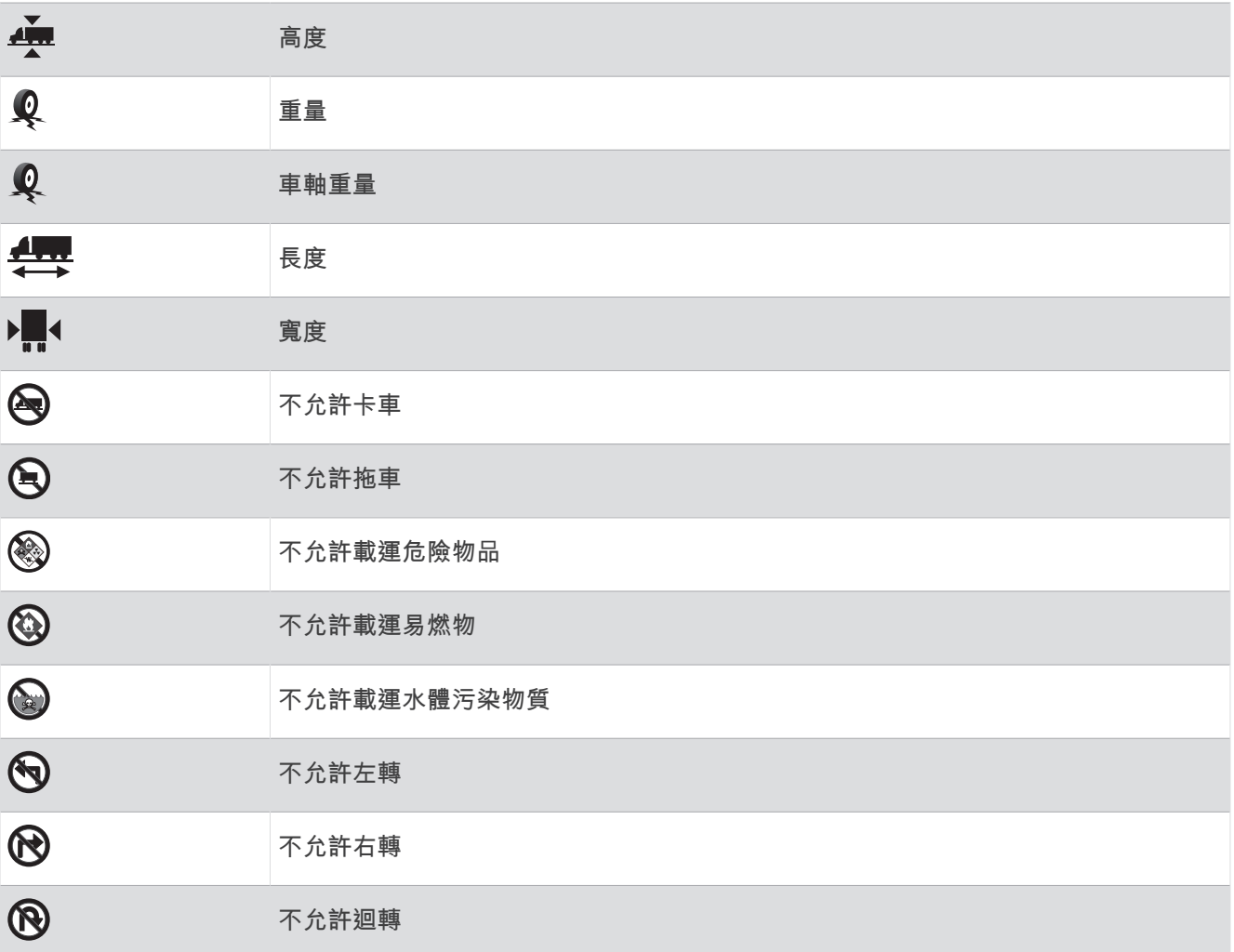

# 路況警告

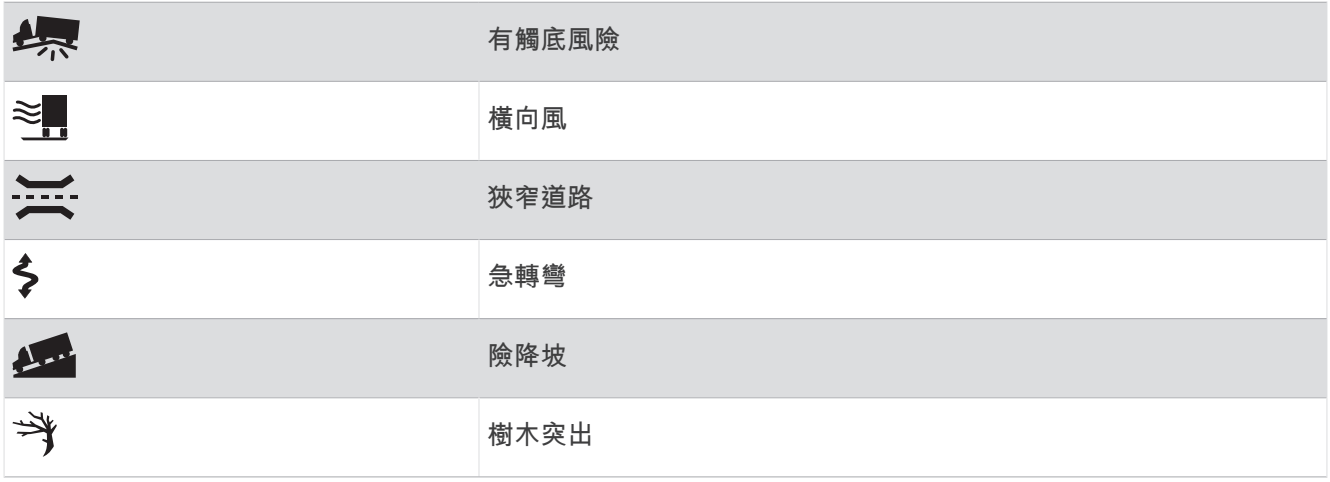

### <span id="page-33-0"></span>提示

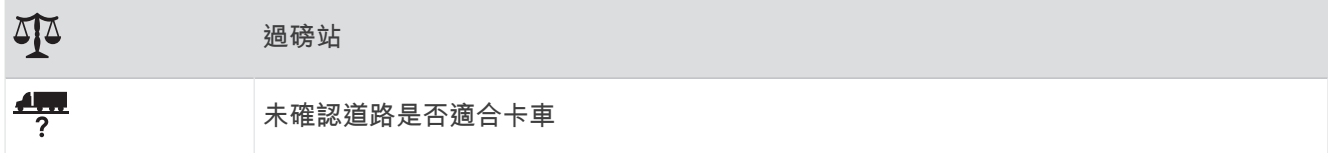

### 里程資訊

#### 從地圖檢視行程資訊

從地圖選取 > 航程數據。

#### 自訂里程資訊欄位

- **1** 從地圖選取 > 航程數據。
- **2** 選取一個里程資訊欄位。
- **3** 選取一個選項。 新的里程資訊欄位會出現在里程資訊地圖工具中。

#### 檢視航跡紀錄

裝置會保留航跡紀錄,也就是您曾經行經的路徑紀錄。

- **1** 選取設定 > 地圖與車輛 > 地圖圖層。
- **2** 選取行程紀錄核取方塊。

#### 重設里程資訊

- **1** 從地圖選取速度。
- **2** 選取一個里程資訊欄位。
- **3** 選取 > 重設欄位。
- **4** 選取任一選項:
	- 在未進行導航時,選取全選以重設第一頁的每個資料欄位 (測速器除外)。
	- 選取總計資料歸零可重設行程 A 和總計資料。
	- 選取最大速度歸零以重設最大速度。
	- 選取里程 **B** 歸零以重設里程表。

# 檢視下個交通路況

#### 注意

#### Garmin 對於交通路況資訊的精確度或及時性概不負責。

装置必須接收[交通路況](#page-38-0)資料 (交通路況, 第33頁), 您才能使用此功能。 您可以檢視行進航線或路上的下個的交通事件。

- **1** 進行路線導航時,選取 > 交通路況。 最接近的下個交通事件會出現在地圖右側的面板中。
- **2** 選取交通事件以檢視其他細節。

#### 在地圖上檢視交通路況

交通路況地圖會以色彩區隔顯示鄰近道路的交通流量及延遲。

- **1** 從主功能表中,選取 > **dēzl** > 交通路況。
- 2 必要時,選取 **3 圖例**以檢視交通路況地圖的圖例。

#### <span id="page-34-0"></span>搜尋交通事件

- **1** 從主功能表中,選取 > **dēzl** > 交通路況。
- $2 \quad \text{\{\&} \mathbb{R}$   $\equiv$  > 事件。
- **3** 選取清單中的項目。
- **4** 如果有超過一個事件,請使用箭頭檢視其他事件。

### 自訂地圖

#### 自訂地圖圖層

您可以自訂地圖上出現的資料,例如興趣點與路況的圖示。

- **1** 選取 設定 > 地圖與車輛 > 地圖圖層。
- **2** 選取要包含在地圖中的圖層,然後選取 儲存。

#### 變更地圖資料欄位

- **1** 從地圖選取資料欄位。 備忘錄: 您無法自訂 速度。
- **2** 選取要顯示的資料類型。

#### 變更地圖透視

#### **1** 選取 設定 > 地圖與車輛 > 瀏覽行駛地圖畫面。

- **2** 選取任一選項:
	- 選取 車行方向向上以 2D 顯示地圖,旅程行進方向為上方。
	- 選取 北方向上以 2-D 顯示地圖,以北方為上方。
	- 選取 **3D** 顯示,立體顯示地圖。
- **3** 選取 儲存。

# 即時服務、交通路況和智慧型手機功能

dēzl 應用程式可讓您的裝置接收智慧通知和即時資訊,例如即時交通路況資料和天氣資訊。

即時交通路況資料: 傳送即時交通路況資料到裝置,例如交通事件及延遲、施工區以及道路封閉 ([交通路況](#page-38-0), 第 [33](#page-38-0) 頁)。

天氣資訊: 傳送即時天氣預報、路況和天氣雷達到裝置 ([檢視天氣預報](#page-57-0), 第 52 頁)。

- 智慧通知: 在裝置上顯示電話通知與訊息,但並非所有語言皆可使用此功能。
- 免持撥號: 讓您使用裝置撥打和接聽電話,裝置還可以當成免持擴音器使用。 如果選取的語言支援語音命令功 能,您可以使用語音命令來撥打電話。

傳送位置至裝置: 將位置從智慧型手機傳送至導航裝置。

#### 與智慧型手機配對

您可以將 dēzl 裝置與智慧型手機和 dēzl 應用程式配對,以啟用額外的功能和存取即時資訊 (即時服務、交通路況 和智慧型手機功能, 第 29 頁)。

- **1** 從智慧型手機的 App Store 安裝 dēzl 應用程式。
- **2** 開啟 dēzl 裝置,然後將裝置與智慧型手機放置在相距不超過 3 公尺 (10 英尺) 的位置。
- **3** 開啟電話的 dēzl 應用程式。
- **4** 依照螢幕上的指示登入 Garmin 帳號並完成配對和設定程序。

主應用程式儀表板隨即顯示。 裝置配對後,當其電源開啟且在範圍內時即自動連線。

### <span id="page-35-0"></span>配對裝置後的秘訣

- 初始配對之後,每次開啟這兩個裝置時就會自動連線。
- 電話連線到您的裝置時,即可接收語音來電。
- 當您開啟裝置時,裝置會嘗試連線至上次連線的電話。
- 您可能需要將您的電話設定為裝置開啟時自動連線至裝置。
- 若要撥打電話,必須在電話的 Bluetooth 設定中啟用導航裝置的聯絡人分享權限。
- 您應確認要使用的 Bluetooth 功能已啟用 ([啟用或停用藍牙功能](#page-37-0), 第 32 頁)。

#### 配對其他 Bluetooth 裝置

- **1** 讓您的耳機或手機與 Bluetooth 裝置彼此相距 10 公尺 (33 英呎) 內。
- **2** 在您的裝置上啟用 Bluetooth 無線技術。
- **3** 在您的耳機或手機上,啟用 Bluetooth 無線技術,並確認可讓其他 Bluetooth 裝置看見。
- **4** 在裝置上選取設定 > 藍牙。 會顯示鄰近 Bluetooth 裝置清單。
- **5** 從清單中選取耳機或手機。
- **6** 必要時,選取配對。

### 使用 dēzl 應用程式前往地址或位置

您可以使用 dēzl 應用程式搜尋地址、商店或興趣點,然後將其傳送至您的 dēzl 裝置進行導航。

- **1** 從 dēzl 應用程式選取想去何處?。
- **2** 選取任一選項:
	- 若要搜尋您附近的地址,請輸入門牌號碼和街道名稱。
	- 若要搜尋另一個城市的地址,請輸入門牌號碼、街道名稱、城市和州。
	- 若要搜尋商店名稱,請輸入完整或部分名稱。
	- 若要搜尋城市,請輸入城市和州。
	- 搜尋欄位下方會隨著您輸入文字顯示建議項目。
- **3** 選取建議的搜尋結果。

應用程式即會在地圖上顯示該位置。

**4** 選取開始**!**以開始航線。

dēzl 裝置會開始導航至所選的位置,且該位置會新增至想去何處?功能表中的最近搜尋項目。

### 智慧通知

當裝置連線到 dēzl 應用程式時,您可在 dēzl 裝置上檢視來自於智慧型手機的通知,例如文字訊息、來電,以及 行事曆約會等。

#### 警告

#### <span id="page-36-0"></span>駕駛中請勿閱讀或回覆通知。 若這樣做,顯示器可能會讓您分心,進而導致意外,造成嚴重的人身傷害或死亡。

您的裝置必須先連線至執行 dēzl 應用程式的受支援手機,才能使用此功能。 装置收到來自於智慧型手機的通知時,快顯訊息會顯示在大部份的頁面中。 如果裝置正在移動,您必須確認自己 是乘客而不是駕駛,才能檢視通知。

備忘錄: 如果您正在檢視地圖,通知會出現在地圖工具中。

- 若要忽略通知, 請選取**確認**。 快顯訊息即關閉,但是通知仍然在您的電話上作用中。
- 若要檢視通知,請選取**檢視**。
- 若要接聽通知,請選取**檢視 > 播放**。 裝置使用文字轉語音的技術來閱讀通知, 但並非所有語言皆可使用此功能。 • 若要執行其他動作 (例如從電話解除通知),請選取**檢視**,然後選取選項。

備忘錄: 其他動作僅適用於某些通知類型,且必須由產生通知的應用程式提供支援。

#### 免持撥號

備忘錄: 雖然大部分的手機或耳機均受支援且可以使用,但並不保證特定手機或耳機也可以相容。 部分功能可能 無法在您的手機上使用。

使用 Bluetooth 無線技術,您的裝置即可連接您的相容行動電話及無線耳機或安全帽,變成一個免持裝置。 若要 檢查相容性,請造訪 [www.garmin.com/bluetooth](http://www.garmin.com/bluetooth)。

#### 撥打電話

- 1 選取
- **2** 選取任一選項:
	- 若要撥號,請選取 ,輸入電話號碼,然後選取 。
	- 若要撥打最近已撥或已接的電話號碼,請選取 $(\mathbb{V})$ ,然後選取號碼。
	- 若要從電話簿撥打給聯絡人,請選取 , 然後選取聯絡人。

#### 接聽來電

收到來電時,選取接聽或解除。

#### 使用來電選項

來電選項會在您接聽來電時顯示。 部分選項可能和您的電話不相容。

秘訣: 若關閉來電選項頁面,可從主功能表選取 & 再次將其開啟。

- 若要設定多方通話,請選取來電號碼,然後選取 ■■。
- 若要將音訊傳輸到電話,請選取手機。♪

秘訣: 若您要中斷 Bluetooth 連線並保持通話,或若您希望保有隱私權,則可使用此功能。

• 若要使用撥號鍵盤,請選取來電號碼,然後選取 ....

秘訣: 您可以使用此功能來使用自動化系統,例如語音信箱。

- 若要將麥克風設為靜音,請選取靜音。
- 若要掛斷電話,請選取 。

### <span id="page-37-0"></span>將電話號碼儲存為預設

在撥號鍵盤上,可以儲存最多三個聯絡人作為預設。 如此一來,您即可快速撥打住家、家庭成員或常用聯絡人的 電話號碼。

- 1 選取 >:::。
- **2** 按住預設號碼,例如預設 **1**。
- **3** 選取一位聯絡人。

### 無線耳機

您的裝置可以傳送音訊導航提示到已啟用 Bluetooth 的無線耳機。

### 啟用或停用藍牙功能

您可以啟用或停用已配對智慧型手機的免持撥號和 dēzl 功能。

#### **1** 選取設定 > 無線網路 > 藍牙。

- 2 選取電話名稱旁的  $\bullet$ 。
- **3** 在用於區段中選取選項:
	- 若要允許連線至 dēzl 應用程式,請選取 **dēzl**。
	- 若要啟用免持撥號功能,請選取免持。
- **4** 選取確認。

#### 顯示或隱藏應用程式通知 (Android™ )

您可以使用 dēzl 應用程式自訂要在 dēzl 裝置上顯示哪些類型的智慧型手機通知。

- **1** 開啟電話的 dēzl 應用程式。
- 2 選取  $\bullet$  > 智慧通知。 隨即顯示智慧型手機應用程式清單。
- **3** 選取應用程式旁的切換開關,即可啟用或停用該應用程式的通知。

#### 顯示或隱藏 Apple 裝置的通知類別

如果已連接到 Apple 裝置,您可以顯示或隱藏類別,來過濾顯示於 dēzl 裝置上的通知。

- 1 選取 **田 > 工具 > 智慧通知 > <。**
- **2** 在想顯示的通知旁選取核取方塊。

# 中斷 Bluetooth 裝置連線

您可以暫時中斷 Bluetooth 裝置的連線,而不必將其從已配對裝置清單中移除。 Bluetooth 裝置日後可自動連線至 您的 dēzl 裝置。

- **1** 選取設定 > 無線網路 > **Bluetooth**。
- **2** 選取要中斷連線的裝置。
- **3** 選取 確認。

# 刪除已配對的 Bluetooth 裝置

您可以刪除已配對的 Bluetooth 裝置,以防止該裝置日後自動連線到您的 dēzl 裝置。 若刪除已配對的智慧型手 機,也會刪除所有從 dēzl 裝置同步的電話簿聯絡人及通話紀錄。

- **1** 選取 設定 > **Bluetooth**。
- 2 在 Bluetooth 裝置名稱旁選取  $\bullet$  > 移除。

# 刪除已配對的電話

您可以刪除已配對的電話,防止該電話日後自動連線到您的裝置。

- **1** 選取 設定 > **Bluetooth**。
- 2 在電話名稱旁選取  $\bullet$  > 移除。

# 交通路況

注意

#### <span id="page-38-0"></span>Garmin 對於交通路況資訊的精確度或及時性概不負責。

装置可提供與前方道路或航線相關的交通路況資訊。 計算航線時,您可以設定裝置避開車潮,並在現用航線上發 生嚴重交通延遲時,找出前往目標點的新航線 ([交通路況設定](#page-59-0), 第 54 頁)。 交通路況地圖可讓您在地圖上瀏覽您 區域中的交通延遲情況。

為了提供交通路況資訊,裝置必須可以接收交通路況資料。

• 所有的產品型號都可以使用 dēzl 應用程式接收免訂閱的交通路況資料 (使用智慧型手機接收交通路況資料, 第 33 頁)。

並非所有地區皆提供交通路況資料。 如需交通路況涵蓋區域相關資訊,請前往 [garmin.com/traffic](http://garmin.com/traffic)。

### 使用智慧型手機接收交通路況資料

您的裝置在連線至執行 dēzl 應用程式的智慧型手機時,可以接收免訂閱的交通路況資料。

- **1** 將裝置連接至 dēzl 應用程式。
- **2** 在 dēzl 裝置上選取設定 > 交通路況,並確認已選取交通路況選項。

### 在地圖上檢視交通路況

交通路況地圖會以色彩區隔顯示鄰近道路的交通流量及延遲。

- **1** 從主功能表中,選取 **田 > dēzl > 交通路況**。
- **2** 必要時,選取 > 圖例以檢視交通路況地圖的圖例。

#### 搜尋交通事件

- 1 從主功能表中, 選取 **田 > dēzl > 交通路況**。
- 2 選取<sup>二</sup>>事件。
- **3** 選取清單中的項目。
- **4** 如果有超過一個事件,請使用箭頭檢視其他事件。

### photoLive 交通路況攝影機

您的裝置必須先連線至 dēzl 應用程式,才能使用此功能 ([與智慧型手機配對](#page-34-0), 第 29 頁)。 photoLive 交通路況攝影機提供主要道路和交叉路口交通的即時影像, 並非所有地區皆提供 photoLive 服務。

#### 檢視和儲存 photoLive 交通路況攝影機

您可以檢視附近交通路況攝影機所拍到的即時影像。 您也可以針對經常行駛的區域儲存交通路況攝影機。

- **1** 選取 > **photoLive**。
- **2** 選取點選以新增。
- **3** 選取道路。
- **4** 選取交通路況攝影機位置。

來自該攝影機的即時影像預覽會顯示在攝影機位置所在地圖的旁邊。 選取影像預覽即可檢視完整大小的影 像。

**5** 選取儲存可儲存攝影機 (選用)。

攝影機的縮圖影像預覽會新增到 photoLive 應用程式的主畫面。

### <span id="page-39-0"></span>儲存交通路況照相機

- 1 選取 **田** > **photoLive**。
- **2** 選取點選以新增。點選以新增
- **3** 選取交通路況照相機。
- **4** 選取儲存。

# 車輛與駕駛工具

# 休息規劃

#### 注意

美國聯邦汽車運輸安全管理局 (FMCSA) 規定必須有 Logbook 記錄,此裝置本身並非核准的替代品。 駕駛人應遵 守所有適用的聯邦及州連續駕駛時間要求。 當與 Garmin eLog 相容的電子記錄裝置 (ELD) 整合時,此裝置可讓汽 車運輸業者符合記錄連續駕駛時間和休息時間的規定。 如需更多資訊,或要購買 Garmin eLog 裝置,請前往 [garmin.com/elog](http://www.garmin.com/elog)。

當啟用休息規劃功能時,裝置會在建議的休息時間和到達駕駛時數限制的一小時前通知您,並建議航線中的休息 位置。 您可以使用此功能追蹤工作時數,協助您遵守安全法規。

備忘錄: 使用汽車車輛設定檔時無法使用休息規劃功能。

#### 依建議休息

若休息時間到了,裝置會通知您並在航線中顯示建議的休息位置興趣點。

請從建議的休息位置清單中選取興趣點。

裝置會在航線中將該休息位置新增為下一個目標點。

#### 啟動休息計時器

當車輛持續 30 秒移動速度至少為 8 公里/小時 (5 英里/小時) 時, 即會自動啟動休息計時器。 您可以隨時手動啟 動計時器。

- **1** 從地圖選取 > 休息規劃器。
- **2** 選取開始計時器。

#### 暫停與重設休息計時器

休息計時器會在車輛停止超過三分鐘時自動暫停。 車輛短暫停靠時您可以手動暫停計時器,例如停車或在卡車休 息處暫停。 您可以在駕駛活動結束時手動重設計時器。

- **1** 選取停止計時器。
- **2** 選取任一選項:
	- 如要暫停計時器,請選取暫停。
	- 如要停止及重設計時器,請選取重置。

#### 調整駕駛時數

您可以調整駕駛總時數以更貼近您的連續駕駛時間紀錄。

- **1** 使用休息規劃器功能時,請選取總駕駛時數。
- **2** 輸入總駕駛時數。
- **3** 選取儲存。

### <span id="page-40-0"></span>調整每日駕駛上限

您可以依當地法規調整每日駕駛上限。 備忘錄: 但並非所有地區皆提供此功能。 **1** 使用休息規劃器功能時,請選取每日駕駛時數。

- **2** 選取當地的每日駕駛上限。
- **3** 選取儲存。

### IFTA

備忘錄: 但並非所有地區皆提供此功能。 必須先啟用卡車車輛設定檔,才能使用此功能。 您可以記錄 International Fuel Tax Agreement (IFTA) 文件所需的資料,例如燃料購買資料與行駛里程數。

#### 輸入燃料資料

- 1 選取 **田** > IFTA > 燃料資訊。
- **2** 輸入每加侖油價。
- **3** 選取已用燃料欄位。
- **4** 輸入購買的燃料量。
- **5** 必要時,選取燃料類型:
	- 若要以公升來記錄數量,請選取加侖 > 升 > 儲存。
	- 若要以加侖來記錄數量,請選取升 > 加侖 > 儲存。
- **6** 必要時,選取已含稅核取方塊。
- **7** 選取下一首。
- **8** 選取選項以記錄您前往加油的加油站:
	- 從清單中選取鄰近的加油站。
	- 選取文字欄位,並輸入加油站名稱和地址。
- **9** 選取燃料的購買者。

#### 編輯燃料資料

- 1 選取 **田** > IFTA > 燃料日誌。
- **2** 必要時,選取車輛設定檔。
- **3** 必要時,選取季度。
- **4** 選取燃料紀錄。
- **5** 選取任一選項:
	- 選取欄位以編輯資訊。
	- 選取而可删除紀錄。

#### 檢視及匯出轄區摘要

轄區摘要列出您在各個季度中行車的各地區或縣市資料。僅部份區域才提供轄區摘要。

- 1 選取 **+ D > IFTA > 管轄法院摘要**。
- **2** 必要時,選取卡車。
- **3** 必要時,選取季度。
- 4 選取 | > 匯出 > 確認以匯出轄區摘要。 裝置會將摘要匯出到 .csv 檔案,並儲存到裝置的報告資料夾中。

### <span id="page-41-0"></span>编輯及匯出里程報告

- 從主功能表選取 > **IFTA** > 里程報告。
- 必要時,選取卡車。
- 必要時,選取季度。
- 選取報告。
- 選取一個選項:
	- 選取 > 刪除,並選取核取方塊以刪除報告。
	- 選取 > 合併,並選取核取方塊以合併報告。
	- 選取 > 匯出 > 確認。裝置會將報告匯出到 .csv 檔案,並儲存到裝置的報告資料夾中。

#### 檢視匯出的轄區摘要和里程報告

#### 注意

如果您不清楚檔案用途,請勿刪除檔案。 裝置記憶體內含不應刪除的重要系統檔。

- 將裝置連接到電腦。
- 從電腦的檔案瀏覽器瀏覽至內部裝置儲存空間,然後開啟 **Reports** 資料夾。
- 開啟 **IFTA** 資料夾。
- 開啟 .csv 檔案。

### 記錄服務記錄

您可以記錄車輛在進行維修或保養時的日期和里程表讀數。 裝置提供數種服務類別,您可新增自訂類別 (新增服 務類別, 第 36 頁)。

- 1 選取 **田** > 服務記錄。
- 選取一項服務類別。
- 選取 新增記錄。
- 輸入里程表讀數,然後選取 下一首。
- 輸入註解 (選填)。
- 選取 完成。

#### 新增服務類別

- 選取 > 服務記錄。
- 選取 > 新增類別。
- 輸入類別名稱,然後選取 完成。

#### 刪除服務類別

當您刪除一項服務類別時,也會刪除該類別中的所有服務記錄。

- 1 選取 **BD** > 服務記錄。
- 選取 > 刪除類別。
- 選取要刪除的服務類別。
- 選取 刪除。

#### 重新命名服務類別

- 選取 > 服務記錄。
- 選取要重新命名的類別。
- 選取 > 重新命名類別。
- 輸入名稱,然後選取 完成。

### <span id="page-42-0"></span>刪除服務記錄

- 1 選取 **田** > 服務記錄。
- **2** 選取一項服務類別。
- **3** 選取 > 刪除記錄。
- **4** 選取要刪除的服務記錄。
- **5** 選取 刪除。

#### 編輯服務記錄

您可編輯註解、里程表讀數和服務記錄的日期。

- 1 選取 **田** > 服務記錄。
- **2** 選取一個類別。
- **3** 選取一個欄位。
- **4** 輸入新的資訊,然後選取 完成。

# **PrePass**

#### **NOTICE**

Garmin is not responsible for the accuracy or timeliness of the information provided by the PrePass app.

**NOTE:** Before you can use this feature, you must have an active PrePass account.

The PrePass app enables drivers to verify the safety, credentials, and weight of a commercial vehicle with upcoming weigh stations. You can pair your dēzl device with the dēzl app and the PrePass app to receive upcoming weigh station notifications on your dēzl device.

**NOTE:** This feature is available only in the United States.

# 忠誠度計畫

您可以從 dēzl 裝置存取美國部分旅遊休息站的忠誠度計畫,包括 Love's Travel Stops® 和 Pilot Flying J Travel Centers™。您可以使用 dēzl 裝置上的忠誠度計畫應用程式來查看獎勵點數餘額和其他忠誠度計畫資訊。要啟用忠 誠度計畫功能,請在 dēzl 應用程式中登入您的忠誠度計畫帳戶。

備忘錄: 此功能僅適用於美國。

# Garmin eLog

The Garmin eLog adapter enables a motor carrier to comply with FMCSA Electronic Logging Device (ELD) regulations. When the dēzl device is paired with the Garmin eLog adapter, the dēzl device and the Garmin eLog adapter together provide a complete ELD solution without the need for an additional smartphone or mobile device. You can use your dēzl device to record and view hours of service information, change your duty status, create inspection reports, and more.

The Garmin eLog adapter is not available in all areas. For more information, or to purchase a Garmin eLog adapter, go to [garmin.com/elog](http://www.garmin.com/elog).

# <span id="page-43-0"></span>Setting Up Your Garmin eLog Adapter

**NOTE:** If you need to transfer Garmin eLog data from another device to your dēzl device, you must import the data during the setup process. You should create a data backup from your previous device before you start setting up the Garmin eLog adapter on your dēzl device (Transferring Garmin eLog Data from Another Device, page 38).

You must set up and pair your Garmin eLog adapter with the Garmin eLog app in order to be in compliance with FMCSA ELD regulations. For more information about installing the Garmin eLog adapter in your vehicle, see the Garmin eLog Owner's Manual at [garmin.com/manuals/elog](http://garmin.com/manuals/elog).

- **1** On your dēzl device, open the Garmin eLog app.
- **2** Follow the instructions in the app to set up and configure the Garmin eLog system, administrator account, and driver profiles.

#### **NOTICE**

The administrator account is critical for some app functions. Choose an administrator password you can remember, and do not lose the password. The administrator password cannot be recovered without clearing all app data, which causes all recorded Garmin eLog data to be deleted.

**NOTE:** Until you complete the setup process, the Garmin eLog device has limited functionality and is not compliant with FMCSA ELD regulations.

### Transferring Garmin eLog Data from Another Device

If you have previously used your Garmin eLog adapter with another device, you can transfer the Garmin eLog app data from the previous device to your dēzl device. You must complete this transfer during the initial setup.

- **1** From the Garmin eLog app on your previous device, create a data backup (Backing Up Data, page 38).
- **2** While setting up your Garmin eLog adapter with your dēzl device, restore the data backup (Restoring Data, page 38).

#### Backing Up Data

You can back up your recorded data to a USB storage device. You should back up regularly to help prevent data loss. This is also useful when you need to transfer data to another device.

- **1** From the Garmin eLog app, select **Settings** > **Back Up Data**.
- **2** Insert a USB storage device into the USB port on the Garmin eLog adapter.

The light ring on the adapter glows green and plays a tone when it is ready to back up data.

**3** Select **Back Up Data**.

#### Restoring Data

You can restore backed up data from a USB storage device. This can be useful when transferring Garmin eLog app data from another device.

**NOTE:** You can restore backed up data only while your are setting up the Garmin eLog app.

- **1** Open the Garmin eLog app to start the setup process.
- **2** Follow the on-screen instructions to install the Garmin eLog adapter in the vehicle diagnostic port and complete the pairing process.
- **3** Select **Restore from Backup**.
- **4** Insert a USB storage device containing backup files into the USB port on the Garmin eLog adapter. The light ring on the adapter glows green and plays a tone when it is ready to restore data.
- **5** Select a backup file.
- **6** Select **Restore**.

# <span id="page-44-0"></span>Daily Operation Guidelines

The following points are guidelines to follow when using the Garmin eLog system. Your motor carrier may have different operation requirements. Follow your motor carrier's recommendations for daily operation.

- Verify the dēzl is securely mounted in the vehicle and its screen is visible from a normal seated position.
- Verify Bluetooth wireless technology and location services are enabled on your device at all times while using the Garmin eLog adapter.
- Verify the Garmin eLog app is running and the Garmin eLog adapter is secured to the vehicle diagnostic port before starting the vehicle.
- Log in to the Garmin eLog app at the start of each day.
- Review and claim all logs recorded for an unidentified driver, if applicable.
- At the end of each work day, log out of the Garmin eLog app after turning off the engine.
- Certify your records, and submit them to your motor carrier at the end of each day ([Certifying Daily Logs,](#page-49-0)  [page 44\)](#page-49-0).

### Starting a Drive

Each time you drive your vehicle, you should complete these actions to ensure your hours of service information is recorded correctly.

- **1** Verify the Garmin eLog adapter is secured to the vehicle diagnostic port.
	- For more information about installing the Garmin eLog adapter in your vehicle, see the Garmin eLog Owner's Manual at [garmin.com/manuals/elog.](http://garmin.com/manuals/elog)
- **2** Open the Garmin eLog app, and log in as the driver.
- **3** Start your vehicle.
- **4** Before you start driving, change your duty status in the Garmin eLog app.

The Garmin eLog adapter syncs with the Garmin eLog app and records ELD Records of Duty Service (RODS) automatically.

### <span id="page-45-0"></span>Garmin eLog App Overview

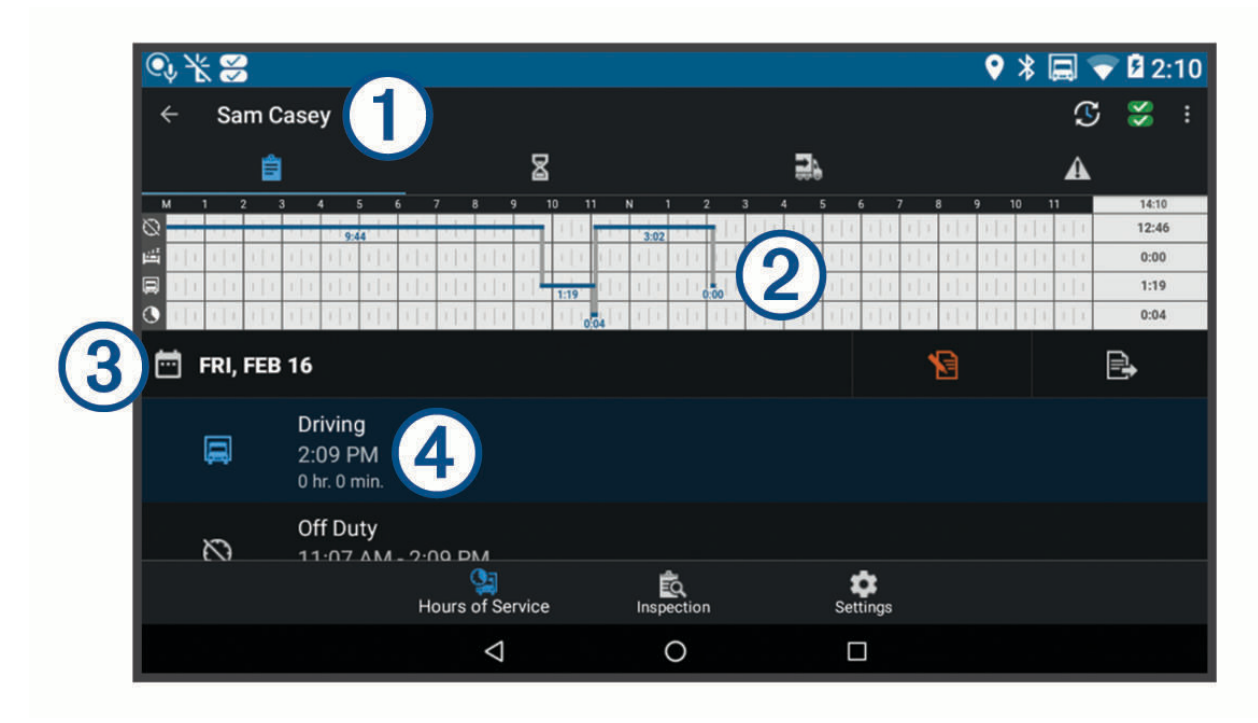

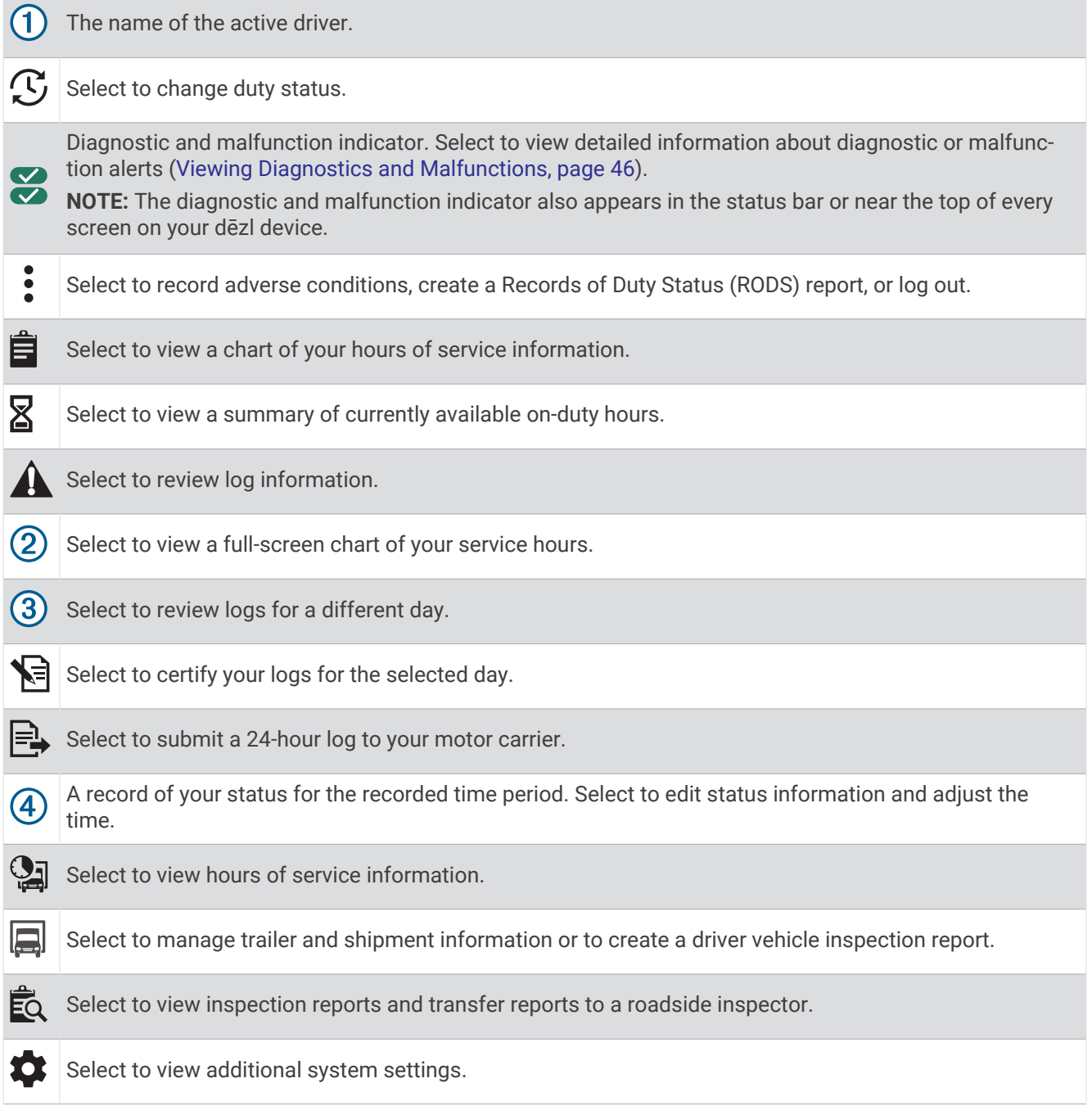

#### <span id="page-47-0"></span>Garmin eLog Map Tool Overview

The Garmin eLog map tool appears on the navigation map automatically while your device is connected to a Garmin eLog adapter. If you close the map tool, you can open it manually by selecting  $\cdot$  > Garmin eLog from the map.

As you drive, the device displays your duty status and hours of service information in the Garmin eLog map tool.

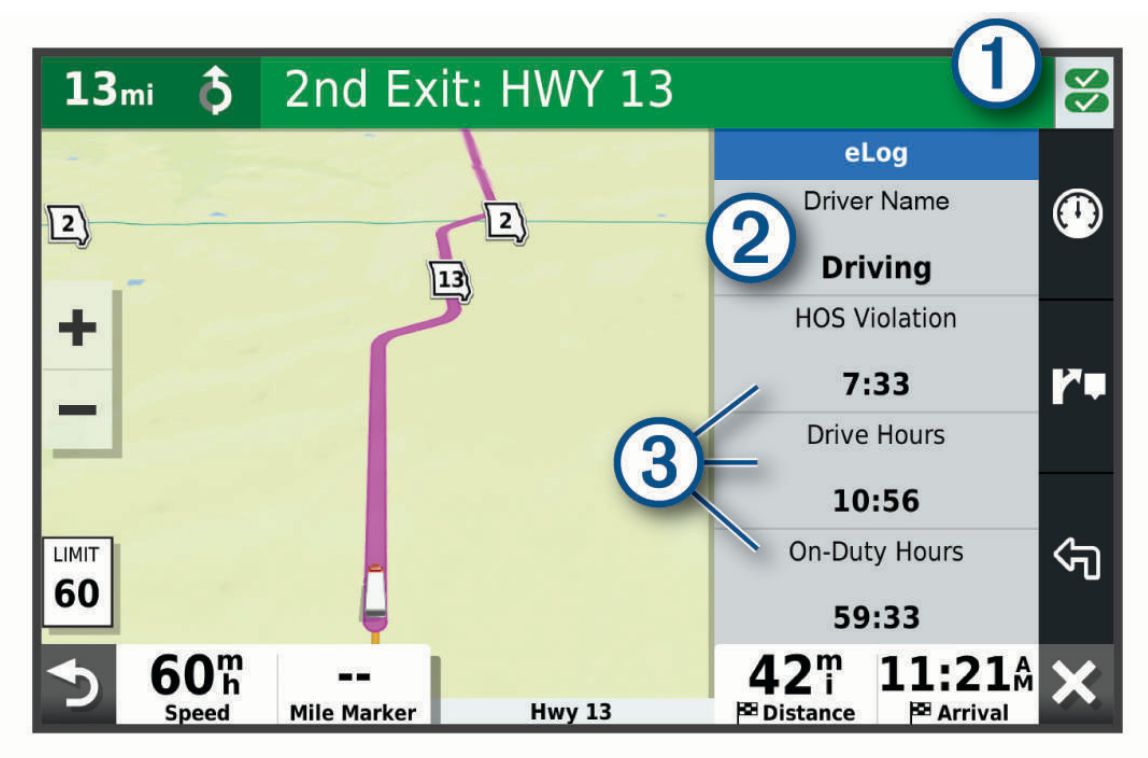

- Diagnostic and malfunction indicator. Select to view detailed information about diagnostic or malfunction  $(1)$ alerts [\(Viewing Diagnostics and Malfunctions, page 46](#page-51-0)).
- Driver name and duty status. Select to change the driver's duty status ([Changing Duty Status, page 43](#page-48-0)).  $(2)$ **NOTE:** You cannot change your duty status while driving.
- $(3)$  Current remaining drive hours. Select to view detailed drive hours information in the Garmin eLog app.

#### <span id="page-48-0"></span>Driving in a Team

If you are driving in a team, you can switch between active drivers at any time. Each driver must log in to the Garmin eLog app before they can be set as the active driver.

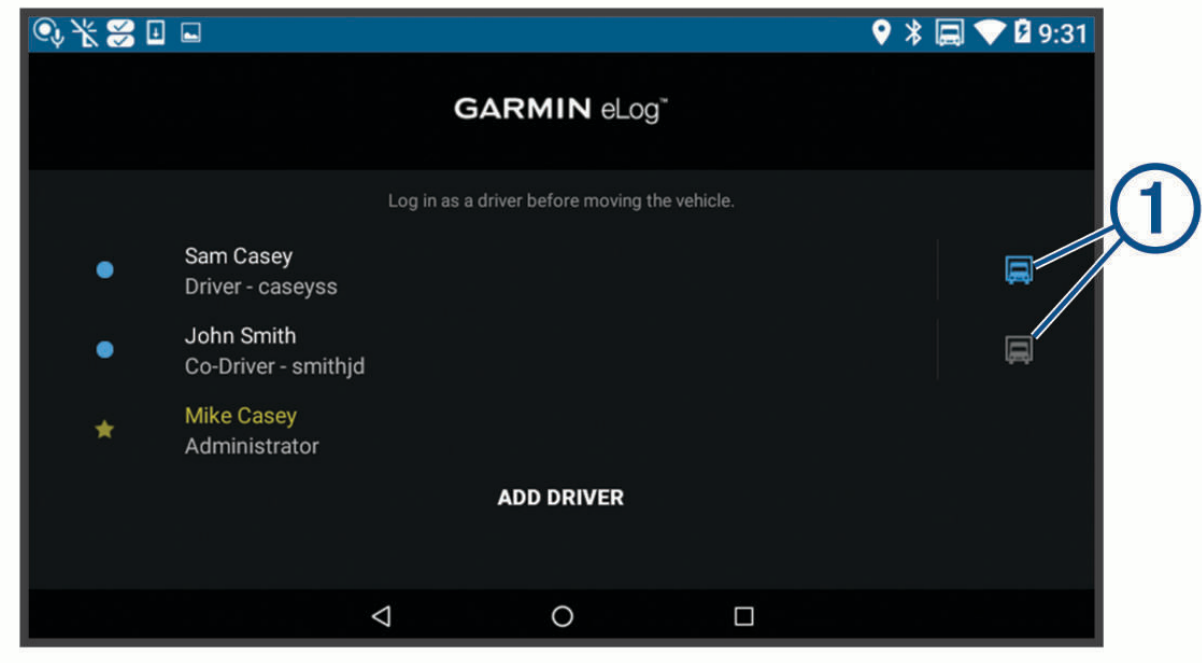

From the Garmin eLog app, select the icon  $\overline{1}$  next to the user who should be listed as the active driver.

#### Changing Duty Status

For the most accurate records, you must change your duty status in the Garmin eLog app every time you change your driving status, such as when you start driving, take a break, switch drivers, or change the type of driving you are doing. The Garmin eLog adapter automatically switches to driving status when the vehicle's diagnostic port reports a speed greater than or equal to five miles per hour. The vehicle is stopped when the diagnostic port reports a speed of zero miles per hour.

**NOTE:** The vehicle must be stopped to change duty status. You cannot manually change duty status while you are driving.

- **1** Select an option:
	- From the Garmin eLog app, select  $\mathcal{C}$ .
	- From the Garmin eLog map tool, select the driver name.
- **2** Select an option:

**NOTE:** The Personal Conveyance and Yard Moves options are available only if the administrator has enabled them for your driver profile ([Editing a Driver Profile, page 49](#page-54-0)).

- If you are on duty, select **On Duty**.
- If you are off duty, select **Off Duty**.
- If you are on duty and driving, select **Driving**.
- If you are moving to the sleeper berth, select **Sleeper Berth**.
- If you are using the vehicle for personal conveyance, select **Personal Conveyance**.
- If you are moving the vehicle within the yard, select **Yard Moves**.

#### <span id="page-49-0"></span>Editing a Duty Status Record

You can update individual duty status entries to make corrections or updates to your duty status history as allowed by FMCSA regulations. This can be useful if you forget to change your duty status.

- **1** From the Garmin eLog app, select the duty status record for the affected time period.
- **2** Select **Duty Status**.
- **3** Select the correct duty status for the time period.
- **4** If necessary, update the start and end times for the duty status entry.
- **5** If necessary, enter the location where this duty status was active.
- **6** Enter an annotation describing the reason for the change.
- **7** Select **Save**.

#### Viewing Hours of Service

- **1** From the Garmin eLog app, select **HOS**.
- **2** Select an option:
	- To view a chart of your hours of service information, select  $\mathbf{\ddot{\Xi}}$ .
		- **TIP:** You can select the chart to view a larger image of your information.
	- To view a list of remaining drive hours, select  $\mathbb Z$ .

#### Recording Adverse Conditions

If you require a time extension because of adverse conditions, you can add a two-hour extension to your hours for the day.

From the Garmin eLog app, select > **Record Adverse Conditions** > 是.

#### Reviewing Logs

The Garmin eLog app keeps track of logs that may require review, including logs that have been edited or logs that exist for an unidentified driver. When a driver logs in, the app prompts them to review logs that contain an unidentified driver, if any are available. Drivers are responsible for reviewing and claiming logs, if applicable.

- **1** Select **HOS** >  $\mathbf{A}$ .
- **2** Select a log.
- **3** Select an option:
	- If the log applies to you and your hours of service, select **Accept**.
	- If the log does not apply to you, select **Decline**.

#### Certifying Daily Logs

After you are finished driving for the day, you should certify your daily log. If you update your duty status after certifying it, you must certify it again.

From the Garmin eLog app, select > **Agree**.

#### Submitting a Daily Log

You can submit a daily log to your motor carrier.

- **1** From the Garmin eLog app, select  $\Rightarrow$
- **2** Select an option to share your exported log.

### <span id="page-50-0"></span>Exporting and Saving a Record of Duty Status (RODS) Report

You can create a RODS report so you or your motor carrier can open your records of duty status outside of the Garmin eLog app.

- **1** From the Garmin eLog app, select  $\frac{1}{2}$  > **Create RODS Report**.
- **2** If necessary, select **Create Additional Graph Grid Report** to include a graph grid in your RODS report.
- **3** Select an option:
	- To save the report to the internal storage of your dēzl device, select **Save Report**.
	- To export the report to email, select **Export Report**.

#### Recording Trailers and Shipments

You can use the Garmin eLog app to keep records of trailers and shipments.

- **1** Select **Vehicle**  $> 2\lambda$
- **2** Select an option:
	- To add a trailer, select **Add Trailer**.
	- To add a shipment, select **Add Shipment**.
- **3** Enter the trailer number or shipping document number.

### Roadside Inspection

#### Viewing Inspection Information

An authorized safety official may ask to view all information recorded by the Garmin eLog system for the current 24-hour period and any of the previous seven consecutive days. You can view this information on the Garmin eLog app at any time.

From the Garmin eLog app, select **Inspection**.

#### Transferring Data to an Inspector Using a USB Device

You can transfer data to a USB mass storage device to provide it to an authorized safety official. The Garmin eLog adapter supports USB mass storage devices formatted using the FAT32 file system.

- **1** From the Garmin eLog app, select **Inspection**.
- 2 Select  $\hat{\mathbb{L}}$  > **是**.
- **3** If necessary, enter an annotation.
- **4** Select **USB**.
- **5** Connect a USB mass storage device to the USB port on your Garmin eLog adapter. The adapter glows green when it is ready to send the inspection report.
- **6** Enter your password.
- **7** Select **Send to USB Device**.

The Garmin eLog app notifies you when the transfer is complete.

**8** Remove the USB mass storage device from the adapter.

### <span id="page-51-0"></span>Transferring Data to an Inspector Using Bluetooth Wireless Technology

The inspector's device must support the Bluetooth Personal Area Networking (PAN) profile and must be able to connect to FMCSA Web Services to complete transfers using Bluetooth wireless technology. Ensure that Bluetooth wireless technology and a Wi-Fi hotspot are enabled on the inspector's mobile device.

The Garmin eLog device uses the inspector's mobile device as a network access point to send inspection information to FMCSA web services.

- **1** From the Garmin eLog app, select **Inspection**.
- **2** Select  $\uparrow$  > **是**.
- **3** If necessary, enter an annotation.
- **4** Select **Bluetooth**.
- **5** Select **Enable Pairing Mode**.
- **6** Follow the on-screen instructions in the app to pair the Garmin eLog adapter with the inspector's mobile device.

The inspection report transfers automatically after the pairing process is complete.

# Diagnostics and Malfunctions

The Garmin eLog app records malfunctions and diagnostic events when the app detects critical functions that do not conform to Federal Motor Carrier Safety Administration (FMCSA) specifications. When a malfunction is detected, the driver and motor carrier are subject to responsibilities as directed by FMCSA guidelines.

#### **Driver Responsibilities**

- The driver must note the malfunction of the ELD and provide written notice of the malfunction to the motor carrier within 24 hours.
- The driver must reconstruct the Record of Duty Status (RODS) for the current 24-hour period and the previous 7 consecutive days, and record the records of duty status on graph-grid paper logs that comply with 49 CFR 395.8, unless the driver already has the records or retrieves them from the ELD.
- The driver must continue to manually prepare RODS in accordance with 49 CFR 395.8 until the ELD is serviced and returned to a compliant status.

#### **Motor Carrier Responsibilities**

- The motor carrier must correct, repair, replace, or service the malfunctioning ELD within eight days of discovering the condition or a driver's notification to the motor carrier, whichever occurs first.
- The motor carrier must require the driver to maintain a paper RODS record until the ELD is back in service.

#### Viewing Diagnostics and Malfunctions

If the Garmin eLog adapter detects a diagnostic event or malfunction, an alert and an indicator appear in the app. A diagnostic and malfunction indicator also appears in the status bar or near the top of every screen.

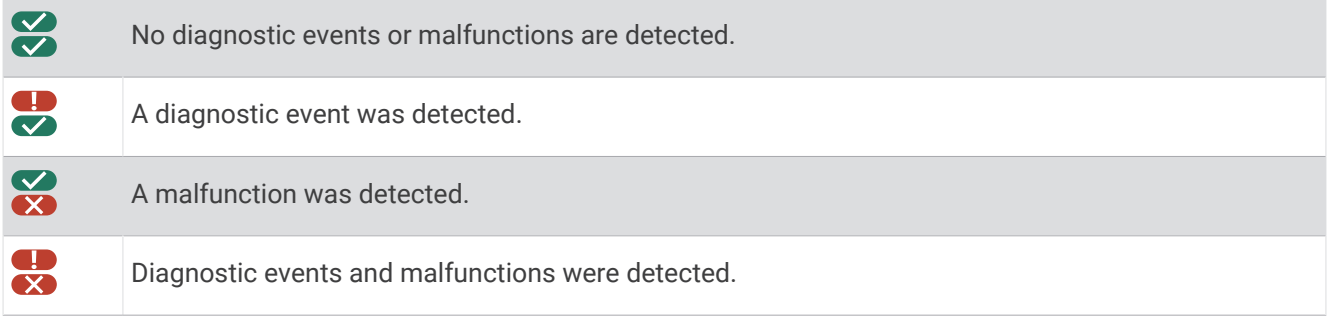

You can view information about these alerts at any time. This can be useful for correcting errors or adjusting driver information.

Select the diagnostic or malfunction indicator.

The app displays information about the diagnostic or malfunction alert and provides recommendations for how to correct it.

#### <span id="page-52-0"></span>Diagnostic Definitions

**Power Data Diagnostic Event**: The adapter did not receive power, or was not fully functional, for a period of time.

- **1** Check the vehicle diagnostic port connections.
- **2** Verify the adapter is firmly plugged into the vehicle diagnostic port.
- **3** Review all affected driver logs for missing or incorrect data.

**Engine Synchronization Data Diagnostic Event**: The adapter failed to synchronize with the vehicle engine computer to record required engine data for driver logs.

- **1** Check the vehicle diagnostic port connections.
- **2** Verify the adapter is firmly plugged into the vehicle diagnostic port.
- **3** Review all affected driver logs for missing or incorrect data.

**Missing Required Data Elements Data Diagnostic Event**: The Garmin eLog system failed to obtain one or more required data elements when recording driver logs.

- **1** Check the vehicle diagnostic port connections.
- **2** Verify the adapter is firmly plugged into the vehicle diagnostic port.
- **3** Check the Bluetooth settings on the device running the Garmin eLog app, and verify the device and the adapter are connected.
- **4** Check the GPS settings on the device running the Garmin eLog app, and verify the device settings allow location positions to be shared with the Garmin eLog app.
- **5** Review all affected driver logs for missing or incorrect data.
- **Data Transfer Data Diagnostic Event**: A failure occurred with the method for transferring roadside inspection reports.

Perform the following actions:

- **1** Check the Bluetooth settings on the device running the Garmin eLog app, and verify the device and the adapter are connected.
- **2** Verify all USB storage devices used to transfer roadside inspection reports are operating correctly.
- **3** If you have not performed a data backup within the previous seven days, back up your recorded Garmin eLog data to a USB storage device.
- **Unidentified Driving Records Data Diagnostic Event**: At least 30 minutes of unidentified driving was recorded within the current 24 hour period, and over the previous 7 days.
	- Drivers: Review and claim the unidentified driving time.
	- Administrator: Review and assign the unidentified driving time to the respective drivers.

#### <span id="page-53-0"></span>Malfunction Definitions

- **Power Compliance Malfunction**: The adapter did not receive power, or was not fully functional, for a period of time. At least 30 minutes of driving time may not have been correctly recorded across all drivers over the past 24 hours.
- **1** Check the vehicle diagnostic port connections.
- **2** Verify the adapter is firmly plugged into the vehicle diagnostic port.
- **3** Review all affected driver logs for missing or incorrect data.
- **Engine Synchronization Compliance Malfunction**: The adapter failed to synchronize with the vehicle engine computer to record required engine data for driver logs. At least 30 minutes of inaccurate data may have been recorded across all drivers over the past 24 hours.
- **1** Check the vehicle diagnostic port connections.
- **2** Verify the adapter is firmly plugged into the vehicle diagnostic port.
- **3** Review all affected driver logs for missing or incorrect data.
- **Timing Compliance Malfunction**: The Garmin eLog system failed to accurately verify the calendar date or time of day required for driver logs.
- **1** Verify the adapter is firmly plugged into the vehicle diagnostic port.
- **2** Check the Bluetooth settings on the device running the Garmin eLog app, and verify the device and the adapter are connected.
- **3** Check the date and time settings on the device running the Garmin eLog app.
- **4** Review all affected driver logs for missing or incorrect data.
- **Positioning Compliance Malfunction**: The Garmin eLog system failed to acquire valid location positions required for driver logs. At least 60 minutes of inaccurate data may have been recorded across all drivers over the past 24 hours.
- **1** Verify the Garmin eLog app is running and a driver is logged in when driving the vehicle.
- **2** Check the Bluetooth settings on the device running the Garmin eLog app, and verify the device and the adapter are connected.
- **3** Check the GPS settings on the device running the Garmin eLog app, and verify the device settings allow location positions to be shared with the Garmin eLog app.
- **4** Review all affected driver logs for missing or incorrect data.

**Data Recording Compliance Malfunction**: The Garmin eLog system has reached the maximum storage capacity for driver logs and cannot store or retrieve more logs.

- **1** Create a RODS report for each driver for record keeping [\(Exporting and Saving a Record of Duty Status](#page-50-0)  [\(RODS\) Report, page 45](#page-50-0)).
- **2** Log in as an administrator.
- **3** Back up the system data [\(Backing Up Data, page 38\)](#page-43-0).
- **4** Remove unneeded files from the storage of the device running the Garmin eLog app.

**Data Transfer Compliance Malfunction**: Multiple failures occurred with the method for transferring roadside inspection reports.

Perform the following actions:

- **1** Check the Bluetooth settings on the device running the Garmin eLog app, and verify the device and the adapter are connected.
- **2** Verify all USB storage devices used to transfer roadside inspection reports are operating correctly and are formatted using the FAT32 file system.
- **3** If you have not performed a data backup within the previous seven days, back up your recorded Garmin eLog data to a USB storage device.
- **Adapter Firmware Malfunction**: A serious error occurred attempting to update the adapter firmware. Contact Garmin customer support for further help.

Outdated adapter firmware may not maintain compliance. Garmin recommends keeping paper logs until the adapter firmware is successfully updated.

### <span id="page-54-0"></span>Administrator Functions

#### **NOTICE**

The administrator account is critical for some app functions. Choose an administrator password you can remember, and do not lose the password. The administrator password cannot be recovered without clearing all app data, which causes all recorded Garmin eLog data to be deleted.

You must use the administrator account to perform some Garmin eLog app functions, including adding driver profiles, editing driver profiles, and resetting driver passwords. The administrator account and password are created during the initial Garmin eLog app setup. If the app is administered by a company, drivers may not have access to the administrator functions.

#### Adding Driver Profiles

You must log in as an administrator to add driver profiles.

- **1** From the Garmin eLog app, select **Add Driver**.
- **2** Enter the administrator password.
- **3** Enter the driver and motor carrier information.
- **4** If the driver has an exempt status, select **Exempt Driver**.
- **5** If the driver is allowed to use the vehicle for personal conveyance, select **Allow Personal Conveyance**.
- **6** If the driver is allowed to make yard moves, select **Allow Yard Moves**.
- **7** Select **Save**.

The first time the driver logs into the new profile, the app prompts the driver to enter their driver license number and create a password.

#### Editing a Driver Profile

An administrator can edit driver profiles to change driver privileges, reset profile passwords, or deactivate profiles.

**NOTE:** The administrator can edit basic driver information in the driver profile, but the Garmin eLog app does not support editing duty status records from the administrator account. To correct a duty status record, the driver must log in to the driver profile and edit the record [\(Editing a Duty Status Record, page 44](#page-49-0)).

- **1** Log in to an administrator account.
- **2** Select a driver profile.
- **3** Select > **Edit Profile**.
- **4** Select an option:
	- To edit driver information, select a field to update it.
	- To reset the profile password, select **Reset Password**.
	- To deactivate the profile, select **Deactivate Profile**.

#### Clearing Garmin eLog App Data

#### **NOTICE**

Clearing the Garmin eLog app data will cause all retained ELD data to be deleted from your dēzl device. It is the responsibility of the driver and/or motor carrier to ensure ELD records are retained as required by applicable regulations.

You can clear the Garmin eLog app data to restore the app to the original factory state. This requires you to set up your Garmin eLog adaptor, administrator account, and all driver profiles again. Clearing the app data is also the only way to reset a lost or forgotten administrator password.

- **1** Log in to a driver or administrator account, and back up all data ([Backing Up Data, page 38\)](#page-43-0).
- **2** Wait for the backup to complete.
- **3** From the home screen, select 設定 > 裝置 > 應用程式 > **eLog** > 儲存.
- **4** Select 清除資料.

# 語音命令

<span id="page-55-0"></span>備忘錄: 並非所有語言和區域皆提供語音命令,且並非所有機型皆適用此功能。

備忘錄: 聲控導航在吵雜環境中可能無法達到想要的效能。

語音命令讓您直接說出字句與命令,即可操作您的裝置。 語音命令功能表提供語音提示和可用命令清單。

### 對裝置說話的秘訣

- 以清晰語調正對著裝置說話。
- 每個要求都以 *OK Garmin* 開始。
- 減少背景噪音 (例如人聲或無線電) 以協助裝置更準確解讀您的命令。
- 視需要回應裝置的語音提示。
- 如果沒有收到有幫助的回應,請嘗試重新表達您的要求。
- 如果裝置對您的要求沒有回應,請確認裝置並未放在喇叭或通風口附近,這可能會產生干擾麥克風的噪音。

# 啟動 Garmin 聲控導航

Garmin 聲控導航可讓您以簡明的語音要求搜尋位置和地址、利用路口轉彎提示開始航線、撥打免持電話及執行其 他操作。

- 說出 *OK Garmin*,並進行語音要求。 例如,您可以說出類似以下字詞:
	- *OK, Garmin, take me home.*
	- *OK, Garmin, where's the library?*

# 查看您的到達時間

當航線啟用時,您可以說出字詞以檢查預計到達目的地的時間。

說 *OK, Garmin, what time will we arrive?*。

# 使用語音撥打電話

您可以使用語音命令,從配對的智慧型手機通訊錄中撥打給聯絡人。 說 *OK, Garmin, call*,並說出聯絡人姓名。 例如,您可以說 *OK, Garmin, call Mom.*。

### 使用您的語音變更裝置設定

您可以說出類似以下的字詞,將裝置設定設為 0 到 10 之間的值。

- *OK, Garmin, increase the volume.*
- *OK, Garmin, set the volume to 0.*
- *OK, Garmin, set the volume to 9.*

# 使用應用程式

### 在裝置上檢視使用手冊

您可以在裝置螢幕上檢視許多語言版本的完整使用手冊。

1 選取 **田** > 工具 > 使用手冊。

使用手冊顯示的語言會與軟體文字相同 ([設定文字語言](#page-60-0), 第 55 頁)。

2 選取 Q 可搜尋使用手冊 (選用)。

### <span id="page-56-0"></span>檢視卡車地圖

卡車地圖會在地圖上強調顯示辨識出的卡車航線,例如美國地面交通支援法 (STAA) 建議的航線、TruckDown® (TD) 建議的航線,及非放射性危險物質 (NRHM) 航線。 辨識出的航線會依您的所在區域與裝置載入的地圖資料而 異。

選取 > **dēzl** > 卡車地圖。

### 行程規劃器

您可以使用行程規劃器建立並儲存可供日後導航的行程。 這對規劃送貨航線、假期或公路旅行相當有用。 您可以 編輯儲存的行程以進一步自訂該行程,包括重新排列位置、最佳化停靠點的順序、新增建議的吸引點,以及新增 成形點。

您也可以使用行程規劃器來編輯並儲存現用航線。

#### 規劃行程

一段行程可包含許多目標點,且至少必須包含一個起點和一個目標點。起點是您打算開始行程的位置,如果您從 不同的位置開始導航行程,裝置可讓您選擇先導航到您的起點。若是往返的行程,起點和最終目標點可以為同一 個點。

- 1 選取 **+ b + dezl > 航線行程 > 新增航程**
- **2** 選取選取起點位置。
- **3** 選擇起點,然後選取選取。
- **4** 選取選取目標點。
- **5** 選擇目標點的位置,然後選取選取。
- **6** 選取新增地點以新增更多位置 (選用)。
- **7** 新增所有必要的位置後,請選取 下一首 > 儲存。
- **8** 輸入名稱,然後選取完成。

#### 編輯和重新排列行程中的位置

- 1 選取 **田 > dēzl > 航線行程 > 已儲存行程。**
- **2** 選取儲存的行程。
- **3** 選取一個位置。
- **4** 選取任一選項:
	- 若要向上或向下移動位置,請選取 ♪ , 並將位置拖曳到行程中的新位置。
	- 若要在選定的位置後新增位置,請選取 $(\widehat{\mathbf{f}})$ 。
	- 若要移除位置,請選取 材。

#### 行程目標點順序最佳化

裝置可自動最佳化行程中的目標點順序,建立更短、更有效率的航線。 最佳化順序時不會變更起點位置和最終目 標點。

編輯行程時,請選取 > 最佳化順序。

#### 探索行程沿路的吸引點

裝置可建議有趣或受歡迎的吸引點,以便您新增至行程中。

- 1 編輯行程時,請選取 <> 建**議吸引點。**
- **2** 選取吸引點以檢視更多資訊。
- **3** 選取選取,將吸引點新增至您的行程。

### <span id="page-57-0"></span>變更行程的航線選項

在開始設計行程時,您可以自訂裝置計算航線的方式。

- 1 選取 **田 > 航線行程 > 已儲存行程**。
- **2** 選取儲存的行程。
- **3** 選取車輛設定檔圖示,然後點選在導航時計劃使用的車輛 (選用)。
- 4 選取
- **5** 選取任一選項:
	- 若要將成形點新增至您的行程,請選取**[設計航線](#page-20-0)**,再依照畫面上的指示執行 (設計航線, 第 15 頁)。
	- 若要變更行程的計算模式,請選取**航線規劃偏好** ([變更航線計算模式](#page-20-0), 第 15 頁)。

#### 導航至儲存的行程

在您開始導航已儲存的行程前,裝置上的使用中車輛設定檔必須與該行程的選定車輛設定檔相符 (變更行程的航線 選項, 第 52 頁)。若不相符,裝置會在您開始行程前,提示您變更車輛設定檔 ([切換車輛設定檔](#page-14-0), 第 9 頁)。

- **1** 選取 > **dēzl** > 航線行程 > 已儲存行程。
- **2** 選取儲存的行程。
- **3** 選取開始**!**。
- **4** 選取要導航的第一個位置,然後點選開始。 裝置會計算從您目前位置到選取位置的路線,然後依序引導您前往其餘的行程目標點。

#### 編輯和儲存現用航線

您可以透過行程規劃器編輯現用航線並將其儲存為行程。

- **1** 選取 > **dēzl** > 航線行程 > 已儲存行程 > 我目前的航線。
- **2** 使用任何行程規劃器功能來編輯您的航線。 航線會在每次變更後重新計算。
- **3** 選取儲存,將航線儲存為行程,供日後再次導航使用 (選用)。

### 檢視先前的航線和目標點

您必須先啟用旅程紀錄功能才能使用此功能 ([裝置設定](#page-61-0), 第 56 頁)。 您可以在地圖上檢視先前造訪過的航線和位置。

選取 > **dēzl** > 行程紀錄。

### 檢視天氣預報

裝置必須接收氣象資料才有辦法使用此功能。 您可以將裝置連線至 dēzl 應用程式,以接收氣象資料。

- **1** 從首頁畫面選取天氣小工具 ([主畫面](#page-12-0), 第 7 頁)。 裝置顯示目前的天氣狀況,以及未來幾天的天氣預報。
- **2** 選取特定的某一天。 出現當日詳細的天氣預報。

#### 檢視其他城市附近的天氣

- **1** 從主畫面選取天氣小工具 ([主畫面](#page-12-0), 第 7 頁)。
- **2** 選取目前位置。
- **3** 選取任一選項:
	- 若要檢視喜愛城市的天氣,請選取清單中的城市。
	- 若要新增喜愛城市,請選取新增城市,並輸入城市名稱。**新增城市**

# <span id="page-58-0"></span>媒體播放器

媒體播放器允許您的裝置控制已配對手機上的媒體應用程式目前播放的媒體。您可以隨時從主功能表選取 **⊕ > 工** 具 > **Media Player**,以開啟媒體播放器。

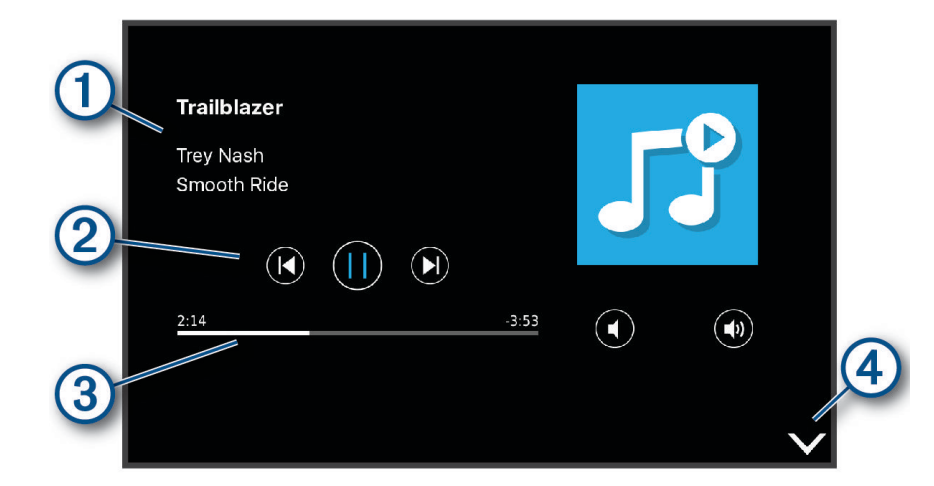

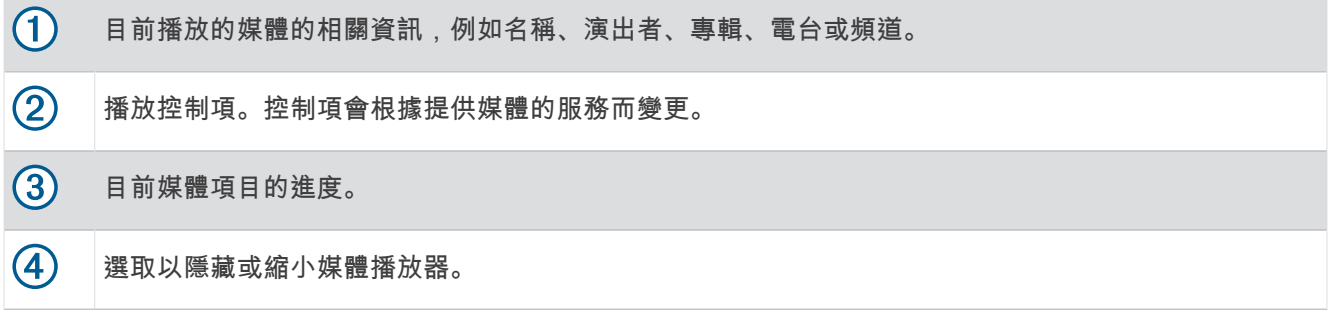

#### 將音樂播放器新增至地圖

音樂播放器地圖工具可讓您從地圖端控制音樂播放器。

- **1** 開啟地圖。
- **2** 選取 > **Media Player**。 音樂播放器控制隨即出現在地圖上。

設定

### 導航設定

選取設定 > 導航。

計算模式: 設定航線計算方式。

迴避: 設定航線上要迴避的道路特徵。

自訂迴避: 迴避特定的道路或區域。

環境保護區: 設定迴避可能適用於您的車輛之低排放或排氣限制區域的偏好設定。

收費道路: 設定迴避收費道路的偏好。

通行收費: 設定迴避收費道路和需收費貼紙之路段的偏好。

備忘錄: 但並非所有地區皆提供此功能。

限制模式: 停用所有需要大量注意力的功能。

旅程紀錄: 可讓裝置儲存您造訪之地點的紀錄。 這可讓您檢視航跡紀錄、使用「行程紀錄」功能,以及使用 myTrends 建議航線。

清除旅程記錄: 可讓您清除裝置中的所有旅程記錄。

### <span id="page-59-0"></span>地圖與車輛設定

選取設定 > 地圖與車輛。 車輛圖示: 設定在地圖上代表您所在位置的車輛圖示。 語音語言: 設定導航語音提示的語言。 瀏覽行駛地圖畫面: 設定地圖上的視圖。 地圖詳細度: 設定地圖的詳細程度。 顯示更多細節會使地圖繪製速度變慢。 地圖主題: 變更地圖資料的顏色。 地圖圖層: 設定在地圖頁面上顯示的資料 ([自訂地圖圖層](#page-34-0), 第 29 頁)。 自動縮放: 自動選取縮放等級,以最佳方式使用地圖。 若停用此選項,您必須手動縮放地圖。 地圖管理: 設定裝置要使用的已安裝地圖。

#### 啟用地圖

您可以啟用裝置上安裝的地圖產品。 秘訣: 若要購買其他地圖產品,請移至 [garmin.com/maps](http://www.garmin.com/maps)。 **1** 選取設定 > 地圖與車輛 > 地圖管理。

**2** 選取地圖。

#### 連接無線網路

**1** 選取設定 > 無線網路 > **Wi-Fi**。

- **2** 必要時,請選取切換開關來開啟無線網路技術。
- **3** 選取無線網路。
- **4** 必要時,請輸入加密金鑰。

裝置即會連線至無線網路。 裝置會記住網路資訊,您以後返回此位置時將會自動連線。

#### 啟用 Bluetooth 無線技術

選取設定 > 無線網路 > **Bluetooth**。

#### 駕駛人輔助功能設定

#### 選取設定 > 駕駛輔助功能。

語音駕駛警示: 啟用各種語音駕駛警示 ([駕駛警覺功能和警示](#page-15-0), 第10頁)。 音示點提示: 在您接近測速或闖紅燈照相時提醒您。 航線預覽: 開始導航後,顯示航線中主要道路的預覽。 休息規劃: 啟用休息規劃功能,以監控您的駕駛時間、休息建議,並顯示即將行經的服務設施。

### 交通路況設定

從主功能表中,選取設定 > 交通路況。

交通路況: 啟用交通路況功能。

目前的供應商: 設定交通路況資料的供應商。 自動選項會自動選取現有的最佳交通路況資料。

訂閱: 列出目前的交通路況資訊訂閱。

最佳化航線: 讓裝置自動使用最佳化替代航線,或在提出要求時才使用替代航線 ([避開航線上的交通延遲](#page-21-0), 第 [16](#page-21-0) 頁)。

路況警示: 設定觸發裝置顯示交通路況警示的交通延遲嚴重性。

# <span id="page-60-0"></span>顯示設定

#### 選取設定 > 裝置 > 顯示。

亮度等級: 設定裝置上的顯示亮度等級。

適應性亮度: 裝置不在固定座上時,依據周圍光源自動調整背光亮度。

主題: 選擇白天或夜間顏色模式。 如果您選擇自動選項, 裝置會依當下的時間自動切換白天或夜間顏色。 桌布: 設定裝置上的桌布背景。

睡眠: 設定使用電池電力時的閒置時間長短,閒置時間結束後裝置即進入睡眠模式。

**Daydream**: 啟用或停用 Daydream 螢幕保護程式。

字型大小: 放大或縮小裝置上的字型大小。

裝置旋轉時: 讓螢幕根據裝置方向自動旋轉成直向及橫向顯示模式,或維持在目前的方向。

### 音效和通知設定

#### 選取設定 > 裝置 > 音效與通知。

音量滑動軸: 設定導航、媒體、通話、警報與通知警示的音量。

請勿打擾: 設定自動化請勿打擾功能的規則: 此功能可讓您在特定時間或事件期間停用音訊警示。

預設通知鈴聲: 設定裝置上的預設通知鈴聲音效。

其他音效: 可讓您啟用或停用其他裝置互動音效,例如碰觸螢幕、螢幕鎖定或充電。

投影: 可讓您將裝置音訊或影片以無線方式傳送至相容喇叭、顯示器或裝置。

裝置鎖定時: 設定裝置鎖定時,是否在螢幕上顯示通知。

應用程式通知: 可讓您啟用或停用每個已安裝應用程式的通知,以及修改每個應用程式的「請勿打擾」偏好設定。 通知存取: 可讓您選取哪些應用程式擁有存取權,可讀取系統通知和應用程式通知。 請勿打擾存取: 可讓您選擇哪些應用程式可以覆寫或修改「請勿打擾」設定。

#### 調整音效和通知音量

**1** 選取設定 > 裝置 > 音效與通知。

**2** 使用滑動軸列調整音效和通知音量。

### 啟用或停用定位服務

装置必須啟用定位服務,才能找到您的位置、計算航線及提供導航協助。您可以停用定位服務,在無法接收 GPS 訊號時規劃航線。定位服務停用時,裝置會啟用 GPS 模擬器來計算和模擬航線。

秘訣: 停用定位服務可協助節省電池電力。

#### **1** 選取設定 > 個人 > 現在位置。

**2** 選取切換開關來啟用或停用定位服務。

備忘錄: 在大多數的使用情況下,不應將模式設定變更為預設選項僅限裝置以外的選項。裝置包含高效能 GPS 天線,可在導航時提供最精確的位置資料。

### 設定文字語言

您可以選取裝置軟體中的文字語言。

#### **1** 選取設定 > 個人 > 語言與輸入 > 語言。

**2** 請選擇語言。

### 日期與時間設定

#### 選取設定 > 系統 > 日期與時間。

自動時區: 根據所連線網路的資訊自動設定時區。 選取時區: 若自動時區已停用,可設定裝置上的時區。 使用 **24** 小時格式: 啟用或停用 24 小時格式。

# <span id="page-61-0"></span>裝置設定

選取 設定 > 關於裝置。 狀態: 顯示系統狀態和網路資訊。 法律資訊: 讓您檢視使用者授權合約 (EULA) 和軟體授權資訊。 法規: 顯示電子標籤法規及法規遵循資訊。 **Garmin** 裝置資訊: 顯示硬體和軟體版本資訊。 裝置資料回報: 分享匿名資料以改善裝置。

# 回復設定

您可以將設定類別回復為出廠預設值。

- **1** 選取 設定。
- **2** 選取設定類別。
- **3** 選取 > 重置設定。

# 裝置資訊

### 檢視電子標籤法規及法規遵循資訊

- **1** 在設定功能表中,滑動到功能表底部。
- **2** 選取關於裝置 > 法規。

# 規格

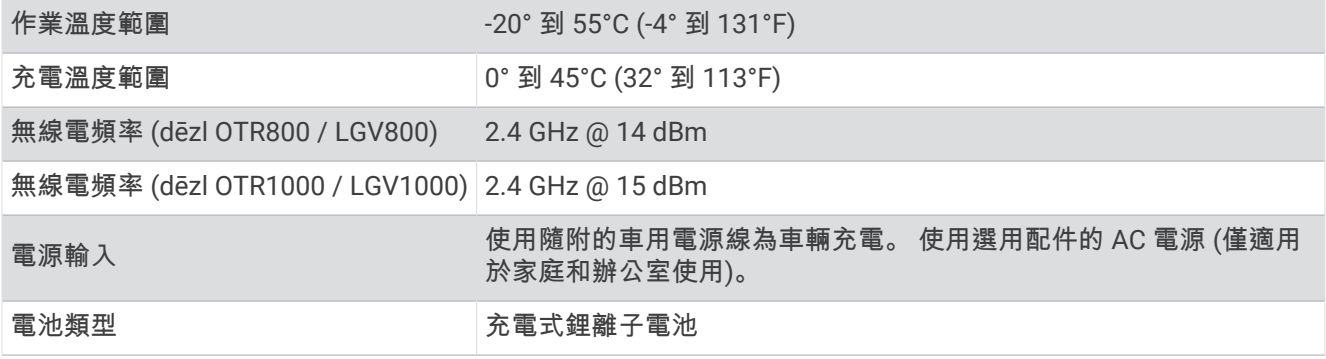

# 為裝置充電

備忘錄: 本 Class III 產品應使用 LPS 電源供應器供電。

您可以使用下列任一方式為裝置中的電池充電。

- 將裝置安裝在固定座中,然後將固定座連接到車用電源。
- 將裝置連接到選購的電源變壓器配件,例如插座變壓器。 您可以從 Garmin 經銷商或 [www.garmin.com](http://www.garmin.com) 購買經核准並適合家用或辦公室使用的 Garmin AC-DC 變壓器。 裝置若連接第三方廠商的變壓器,充電可能會變慢。

裝置維護

# Garmin 支援中心

若需說明與資訊,例如產品手冊、常見問題、影片及客戶支援,請前往 [support.garmin.com](http://support.garmin.com)。

# <span id="page-62-0"></span>使用 Wi**‑**Fi 網路更新地圖和軟體

#### 注意

更新地圖和軟體時,裝置可能需要下載大型檔案。 此動作需遵守您網際網路服務供應商的一般數據資料限制,且 需向您的供應商支付一般數據資料費用。 如需更多數據資料限制或費用的相關資訊,請聯絡您的網際網路服務供 應商。

您可以將裝置連線至可存取網際網路的 Wi‑Fi 網路,來更新地圖和軟體。 這可讓裝置不必連接至電腦即可保持在 最新狀態。

**1** 使用隨附的 USB 傳輸線,將裝置連接至外部電源。

備忘錄: USB 電源變壓器未隨附於產品。 請前往 [garmin.com](http://garmin.com) 的產品頁面購買電源變壓器配件。

**2** 將裝置連線到 Wi‑Fi 網路 ([連接無線網路](#page-59-0), 第 54 頁)。

裝置連線到 Wi‑Fi 網路時,會自動檢查可用的更新,並在有更新可用時顯示通知。

- **3** 選取任一選項:
	- 出現更新通知時,請從畫面頂端向下滑動,然後選取**有更新可用。**。
	- 若要手動檢查更新,請選取**設定 > 更新**。

裝置會顯示可用的地圖和軟體更新。 如果有可用的更新,地圖或軟體下方會顯示**有可用更新**。

- **4** 選取任一選項:
	- 若要安裝所有可用的更新,請選取下載。
	- 若僅要安裝地圖更新,請選取**地圖**。
	- 若僅要安裝軟體更新,請選取**軟體**。
- **5** 如有需要,請閱讀授權合約,然後選取全部接受以接受合約。 備忘錄: 如果您不同意授權條款,可以選取拒絕。 這麼做會停止更新程序。 若不接受授權合約,便無法安裝 更新。
- **6** 在更新程序完成前,請讓裝置保持連接外部電源,並在 Wi‑Fi 網路的範圍內。

秘訣: 如果地圖更新程序在完成前遭到中斷或取消,裝置可能會遺失地圖資料。 若要修復遺失的地圖資料,您必 須再次更新地圖。

# <span id="page-63-0"></span>使用 Garmin Express 更新地圖和軟體

您可以使用 Garmin Express 應用程式,為您的裝置下載和安裝最新的地圖和軟體更新。

- **1** 如果您的電腦尚未安裝 Garmin Express 應用程式,請前往 [garmin.com/express](http://www.garmin.com/express) 並依循畫面上的指示進行安 裝 (安裝 [Garmin Express,](#page-64-0) 第 59 頁)。
- **2** 開啟 Garmin Express 應用程式。
- **3** 使用 micro-USB 傳輸線將您的裝置連接至電腦。

將傳輸線接頭較小的一端連接到 dēzl 裝置上的 micro-USB 連接埠 $(\widehat{\mathsf{1}})$ ,較大的一端則連接到電腦上可用的 USB 連接埠。

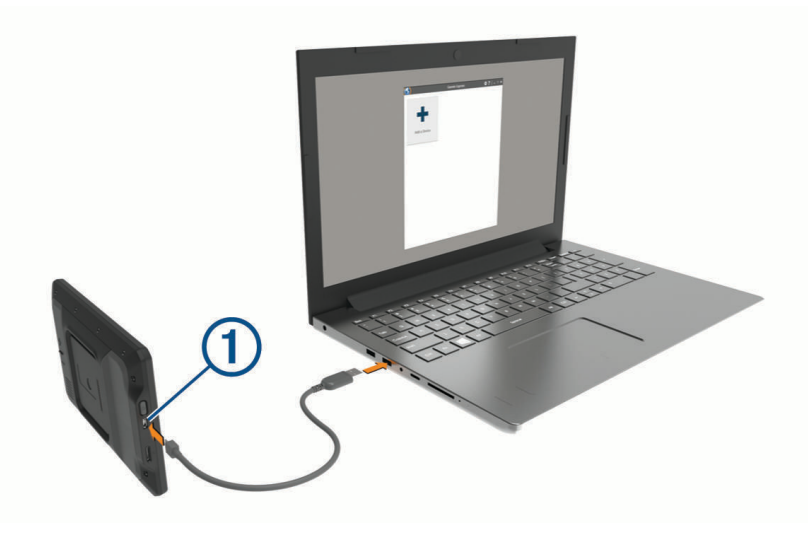

- **4** 在 Garmin Express 應用程式中點選新增裝置。 Garmin Express 應用程式會搜尋您的裝置並顯示裝置名稱和序號。
- **5** 點選新增裝置,然後按照畫面上的指示操作,將您的裝置新增至 Garmin Express 應用程式。 在設定完成後,Garmin Express 應用程式會顯示您裝置可用的更新。

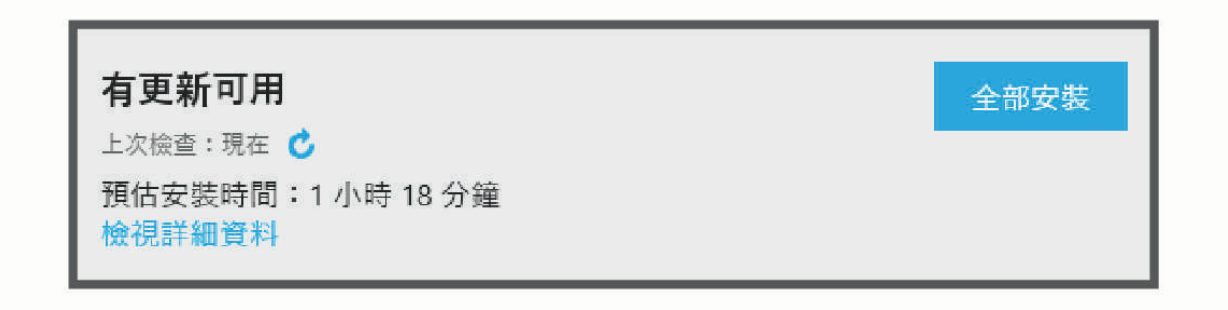

- **6** 選取一個選項:
	- 若要安裝所有可用的更新,請按一下全部安裝。
	- 若要安裝特定的更新,點選**檢視詳細資料**,然後按一下您想要的更新旁的**安裝**。

Garmin Express 應用程式會下載並安裝更新到您的裝置。地圖更新檔案很大,此程序在網際網路連線較慢的 情況下,可能會需要很長的時間。

備忘錄: 如果地圖更新對裝置的內部儲存空間而言過大,軟體可能會提示您在裝置中插入 microSD® 卡,以增 加儲存空間 ([安裝地圖與資料記憶卡](#page-67-0), 第 62 頁)。

**7** 在更新程序中依照畫面上的指示完成安裝更新。 例如在更新程序中,Garmin Express 應用程式可能會指示您中斷連接裝置後再重新連接。

### <span id="page-64-0"></span>安裝 Garmin Express

Garmin Express 應用程式適用於 Windows® 和 Mac® 電腦。

- **1** 在您的電腦上,前往 [garmin.com/express](http://garmin.com/express)。
- **2** 選取任一選項:
	- 若要檢視系統需求並確認 Garmin Express 應用程式與您的電腦相容,請選取**系統需求**。
	- 若要在 Windows 電腦上安裝,請選取下載 **Windows** 適用版本。
	- 若要在 Mac 電腦上安裝,請選取下載 **Mac** 適用版本。
- **3** 開啟下載的檔案,並依照畫面指示完成安裝。

## 裝置保養

注意

請避免將裝置摔落。

請勿將裝置存放於可能長時間暴露於極端溫度之處,否則可能會造成永久損壞。 絕對不可使用堅硬或尖銳的物體來操作觸控式螢幕,否則可能會造成損壞。

請勿讓裝置接觸到水。

### 清潔外殼

#### 注意 請勿使用可能會損壞塑膠元件的化學清潔劑或溶劑。

- **1** 請使用以中性清潔劑稍微沾濕的布清潔裝置外殼 (不含觸控式螢幕)。
- **2** 擦乾裝置。

#### 清潔觸控式螢幕

- **1** 使用柔軟、乾淨且沒有絨毛的布。
- **2** 如有必要,則將布以水稍微沾濕。
- **3** 如果使用濕布,請關閉裝置,並切斷裝置電源。
- **4** 用布輕輕擦拭螢幕。

#### 避免遭竊

- 不用時,請取下裝置和固定座,並放在看不到的地方。
- 請清除吸附式固定座在擋風玻璃上的殘留物。
- 請勿將您的機台置於手套箱內。
- 使用 Garmin Express 軟體註冊您的裝置 ([garmin.com/express](http://garmin.com/express))。

### 重設裝置

如果裝置停止運作,您可以重設裝置。 按住電源鍵 12 秒。

### 取下裝置、固定座及吸附式固定座

#### 從吸附式固定座取下固定座

- **1** 鬆開將磁鐵固定座固定至吸附式固定座圓球的螺帽。
- **2** 將裝置固定座向右或向左旋轉。
- **3** 施力直到固定座上的插槽與吸附式固定座上的圓球分離。

### <span id="page-65-0"></span>從擋風玻璃取下吸附式固定座

- **1** 將吸附式固定座上的鎖定桿朝自己的方向扳。
- **2** 將吸附式固定座上的調整片朝自己的方向拉。

# 疑難排解

### 吸附式固定座無法持續黏附在擋風玻璃上

- **1** 使用外用酒精清潔吸附式固定座與擋風玻璃。
- **2** 使用乾淨的乾布擦乾。
- **3** 安裝吸附式固定座 ([在車輛中安裝裝置並為其供電](#page-7-0), 第 2 頁)。

### 固定座在行駛時無法固定裝置

為獲得最佳效果,您應保持車用固定座乾淨,而且將裝置靠近吸盤。 如果裝置在您行駛時會移動位置,您應完成這些動作。

- 從吸盤臂取下充電固定座,然後以布擦拭圓球和插槽。 灰塵和其他碎屑可能會降低圓球和插槽接合處內的摩擦力,使得接合處在您行駛時移動。
- 在擋風玻璃角度允許的狀況下,將樞紐臂儘量轉向吸盤。 讓裝置靠近擋風玻璃,以降低路面晃動和震動的影響。

# 裝置未取得衛星訊號

- 確認定位服務功能已啟用 ([啟用或停用定位服務](#page-60-0), 第 55 頁)。
- 將裝置帶離停車場,並遠離高樓和樹木。
- 保持靜止數分鐘。

### 裝置在車內無法充電

- 確認車輛已發動並且正供應電源到電源插座。
- 請確認車輛內部的溫度在充電溫度範圍內,充電溫度範圍標示於規格中。
- 確認車輛保險絲箱內,車輛電源插座的保險絲並未燒斷。

# 電池無法長時間使用

- 降低螢幕亮度 ([顯示設定](#page-60-0), 第 55 頁)。
- 縮短顯示逾時時間 ([顯示設定](#page-60-0), 第 55 頁)。
- 降低音量 ([調整音效和通知音量](#page-60-0), 第 55 頁)。
- 不使用 Wi-Fi 無線電時請將其關閉 ([連接無線網路](#page-59-0), 第 54 頁)。
- 不使用裝置時,讓裝置進入睡眠模式 ([開啟或關閉裝置](#page-11-0), 第 6 頁)。
- 讓裝置遠離極端的溫度。
- 請勿將裝置放於陽光直射處。

### 我的裝置未連線至我的手機

- 選取設定 > **Bluetooth**。 必須啟用 Bluetooth 選項。
- 在您的電話上啟用 Bluetooth 無線技術,並讓電話與裝置彼此相距 10 公尺 (33 英尺) 內。
- 確認您的手機可以相容。 請移至 [www.garmin.com/bluetooth](http://www.garmin.com/bluetooth),以取得更多資訊。
- 再次完成配對程序。 若要重複配對程序,您必須先取消配對手機和裝置 ([刪除已配對的電話](#page-37-0), 第 32 頁),再完成配對程序。

# 附錄

### <span id="page-66-0"></span>倒車攝影機

您的裝置能顯示來自於一或多部連接的倒車攝影機的影片摘要。

### 配對 BC™ 35 倒車攝影機和 Garmin 導航裝置

在連線攝影機前,您必須啟用 Wi‑Fi 導航裝置上的 Garmin 設定。

BC 35 無線倒車攝影機相容於部分 Garmin 的導航裝置。請造訪 [garmin.com/bc35](http://garmin.com/bc35),以取得關於裝置相容性的詳 細資訊。

相容的 Garmin 導航裝置可配對最多 4 部 BC 35 無線倒車攝影機。

**1** 將導航裝置更新至最新的軟體。

您的裝置如果沒有最新的軟體,可能無法支援 BC 35 攝影機。如需更新的詳細資訊,請參閱導航裝置的使用手 冊。

- **2** 開啟 Garmin 導航裝置,並將其放在攝影機 3 公尺 (10 英尺) 內的位置。
- 3 選取**田** > 工具 > 後方檢視。
- **4** 選取一個選項:
	- 如果這是連線到導航裝置的第一部攝影機,請選取**新增攝影機。**
	- 如果這是連線到導航裝置的額外攝影機,請選取•• > 選擇攝影機 > 新增攝影機。
- **5** 依照螢幕指示進行操作。
	- 備忘錄: 配對代碼或密碼位於發射器或攝影機上。

在完成攝影機的初次配對程序後,攝影機就會自動連線到 Garmin 導航裝置。

#### 檢視倒車攝影機

您的裝置會依據攝影機連接電源的方式,以不同方式顯示來自於所連接倒車攝影機的影片。

- **1** 選取選項以顯示影片:
	- 如果攝影機連接倒車燈 (建議),請倒車。 裝置會自動顯示來自於倒車攝影機的影片。
	- 如果攝影機連接穩定的電源,請選取 > 工具 > 後方檢視,手動檢視攝影機。
- **2** 選取選項以繼續進行正常的裝置操作:
	- 如果攝影機連接倒車燈 (建議),請停止倒車。 裝置會自動繼續進行正常的操作。
	- 如果發射器連接穩定的電源,請選取<1,手動隱藏攝影機。

#### 切換攝影機

多部倒車攝影機傳輸資料到您的裝置時,您可以切換檢視不同攝影機的畫面。

- 1 選取 **田** > 工具 > 後方檢視。
- **2** 選取 > 選擇攝影機。
- **3** 選取照相機。 隨即會顯示來自於攝影機的影片摘要,而且攝影機的名稱顯示在畫面頂端。

## <span id="page-67-0"></span>將行車記錄器連接至充電固定座

將行車記錄器連接至充電固定座之前,您應先將行車記錄器裝置架設到擋風玻璃上。

您可以使用 dēzl 裝置固定座為相容的 Garmin 行車記錄器供電。 如果您需要將 dēzl 裝置和行車記錄器連接至車 輛中的相同電源,此功能會很有用。

- **1** 在車輛中安裝 dēzl 裝置,並接上電源 ([在車輛中安裝裝置並為其供電](#page-7-0), 第 2 頁)。
- **2** 如有必要,請從磁鐵固定座上取下 dēzl 裝置,以便更清楚檢視 USB 連接埠。
- **3** 將行車記錄器的電源線插入固定座上的 USB 連接埠。

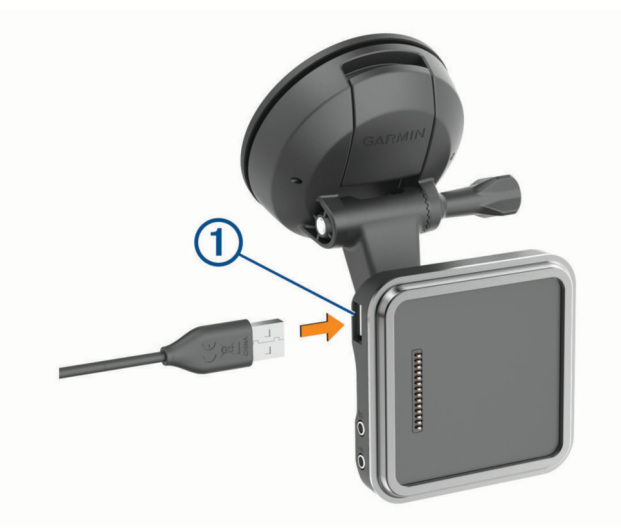

### 資料管理

本裝置具有記憶卡插槽,可提供額外的資料儲存空間。

備忘錄: 裝置與 Windows 7 和更新版本,以及 Mac OS 10.7 和更新版本相容。Apple 電腦可能需要額外的第三方 軟體才能讀取和寫入檔案。

#### 關於記憶卡

您可以向電子供應商購買記憶卡,或購買預載的 Garmin 地圖軟體 [\(www.garmin.com\)](http://www.garmin.com)。 記憶卡可用於儲存地圖 和自訂興趣點等檔案。

#### 安裝地圖與資料記憶卡

您可以安裝記憶卡來增加您裝置上儲存地圖和其他資料的空間。 記憶卡可以向電子供應商購買,[Garmin.com](http://garmin.com/maps) [/maps](http://garmin.com/maps) 亦販售預先載入 Garmin 地圖軟體的記憶卡。 裝置支援 4 到 256GB 的 microSD 記憶卡。 記憶卡必須使用 FAT32 檔案系統格式。 容量大於 32 GB 的記憶卡必須使用裝置格式化 (格式化記憶卡, 第 62 頁)。

- **1** 在裝置上找到地圖與資料記憶卡插槽 ([裝置總覽](#page-6-0), 第 1 頁)。
- **2** 將記憶卡插入插槽中。
- **3** 下壓直到發出喀聲。

#### 格式化記憶卡

裝置需要以 FAT32 檔案系統格式化的記憶卡。 您可以使用裝置,以此檔案系統對記憶卡進行格式化。 使用全新的記憶卡時,若未以 FAT32 檔案系統格式化,則須格式化該記憶卡。

備忘錄: 格式化記憶卡會刪除記憶卡上儲存的所有資訊。

- **1** 選取設定 > 裝置 > 儲存空間與 **USB**。
- **2** 選取您的記憶卡。
- **3** 選取 > 設定 > 格式化 > 清除並格式化。
- **4** 選取完成。

### <span id="page-68-0"></span>將裝置連接到電腦

您可以使用 USB 傳輸線將裝置連接至電腦。

- **1** 將 USB 傳輸線接頭較小的一端插入裝置的連接埠。
- **2** 將 USB 傳輸線接頭較大的一端插入電腦上的連接埠。

裝置會依照您的電腦作業系統,顯示為可攜式裝置、卸除式磁碟機或卸除式磁碟區。

### 從電腦傳輸資料

**1** 將裝置連接到電腦 (將裝置連接到電腦, 第 63 頁)。 裝置會依照您的電腦作業系統,顯示為可攜式裝置、卸除式磁碟機或卸除式磁碟區。

- **2** 在電腦上開啟檔案瀏覽器。
- **3** 選取檔案。
- **4** 選取編輯 > 複製。
- **5** 瀏覽至裝置上的資料夾。

備忘錄: 如果顯示為卸除式磁碟機或磁碟區,請勿將檔案置於 Garmin 資料夾中。

**6** 選取編輯 > 貼上。

# 購買額外地圖

- **1** 前往 [garmin.com](http://garmin.com) 上的裝置產品頁面。
- **2** 點選地圖索引標籤。
- **3** 依照螢幕指示進行操作。

# 購買配件

前往 [Garmin.com/accessories](http://garmin.com/accessories)。

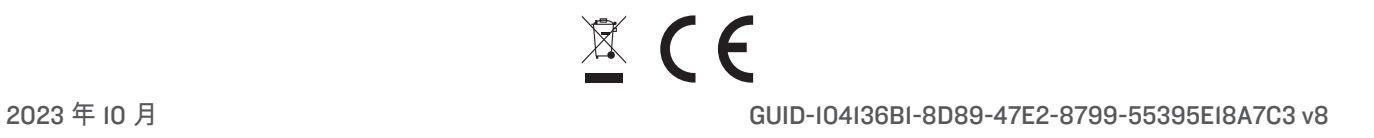